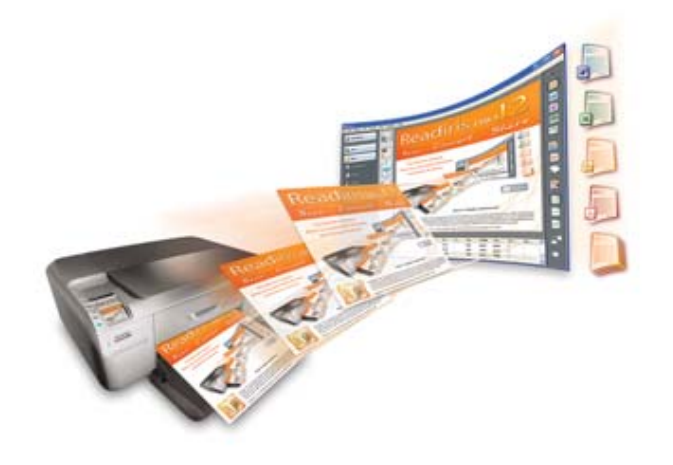

# Readiris<sup>TM</sup> Pro 12 **Gebruikershandleiding**

# **Inhoud**

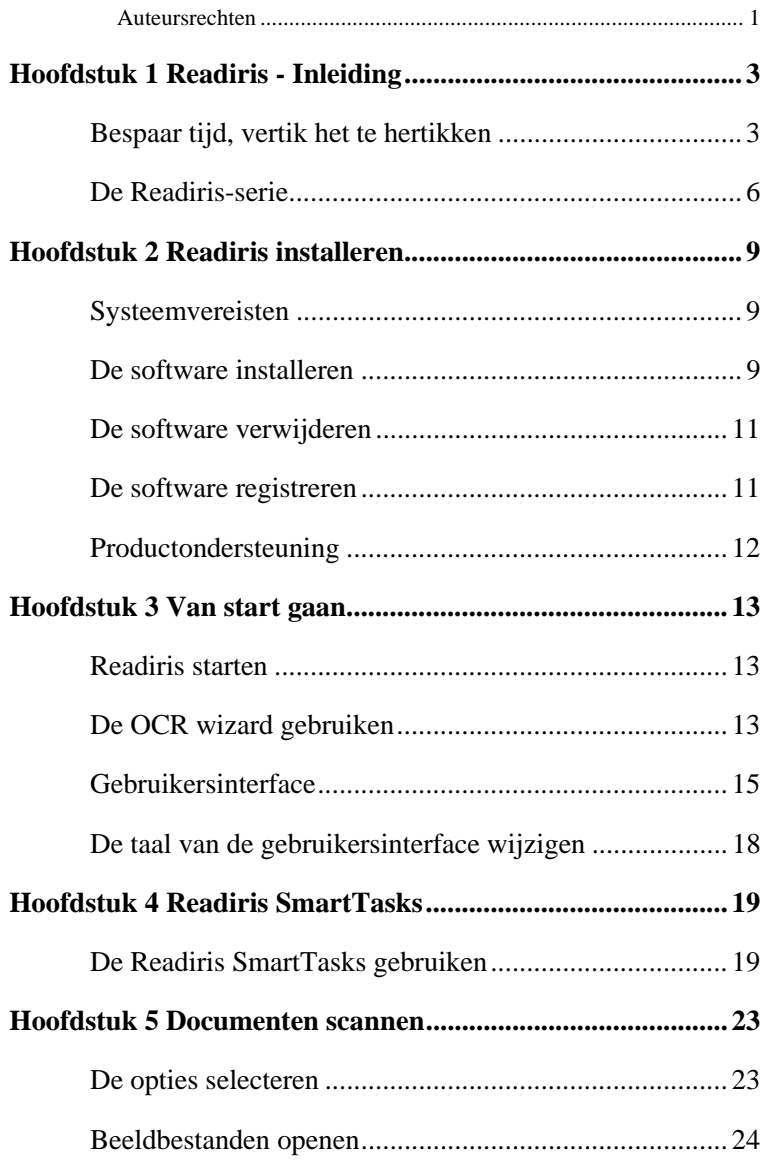

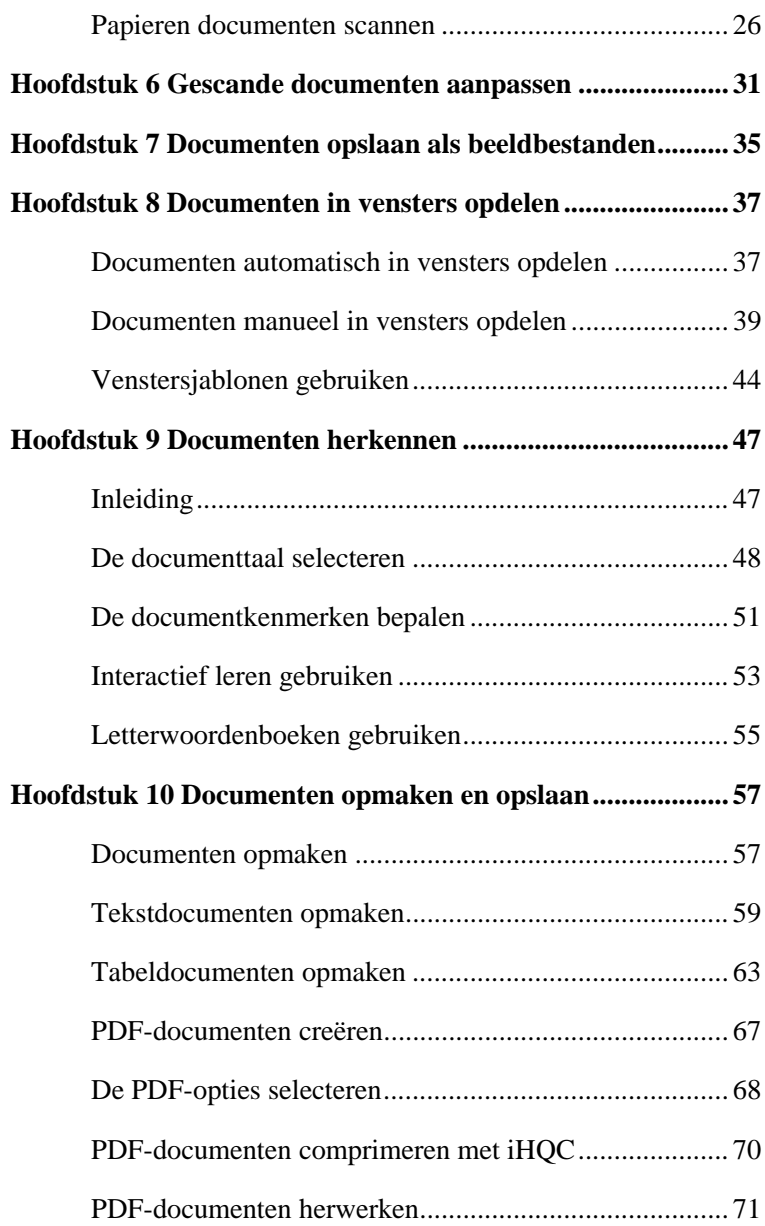

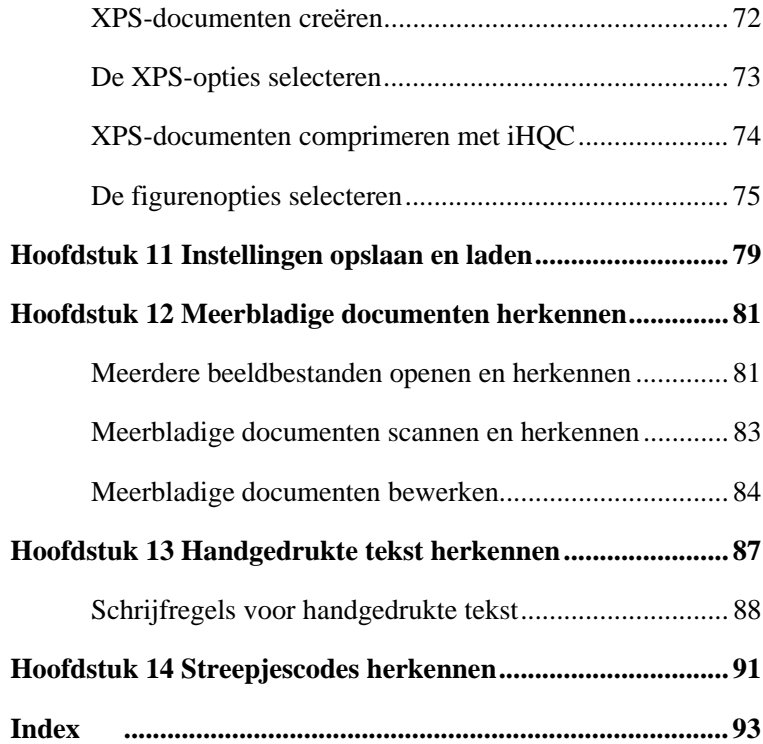

# **Auteursrechten**

*ReadirisPro12-dgi-080610-03* 

Copyright ©1987-2010 I.R.I.S. Alle rechten voorbehouden.

I.R.I.S. is eigenaar van de auteursrechten op de Readrirs-software, het online helpsysteem en deze publicatie.

De informatie in dit document is eigendom van I.R.I.S. De inhoud is onderhevig aan wijzigingen zonder kennisgeving en houdt geen verbintenis vanwege I.R.I.S. in. De software die in dit document is beschreven, wordt geleverd onder een licentieovereenkomst die de gebruiksvoorwaarden voor dit product vermeldt. De software mag alleen worden gebruikt of gekopieerd in overeenstemming met de voorwaarden van die overeenkomst. Geen enkel deel van deze publicatie mag worden gereproduceerd, verzonden, opgeslagen in een retrievalsysteem of vertaald in een andere taal zonder de voorafgaande schriftelijke toestemming van I.R.I.S.

Deze handleiding maakt gebruik van fictieve namen voor demonstratiedoeleinden; verwijzingen naar echte personen, bedrijven of organisaties zijn louter toevallig.

Handelsmerken

Het Readiris-logo en Readiris zijn handelsmerken van Image Recognition Integrated Systems nv. OCR, ICR en streepjescodetechnologie door I.R.I.S. AutoFormat en Linguïstische technologie door I.R.I.S. BCR en veldanalysetechnologie door I.R.I.S. iHQC-compressietechnologie door I.R.I.S. XML parser ontwikkeld door Apache. Dit product omvat software die werd ontwikkeld door de Apache Software Foundation.

Alle andere producten die in deze handleiding worden vermeld, zijn handelsmerken of gedeponeerde handelsmerken van hun respectieve eigenaars.

# **HOOFDSTUK 1 READIRIS - INLEIDING**

#### **BESPAAR TIJD, VERTIK HET TE HERTIKKEN**

Bedankt om voor Readiris te kiezen. Deze software zal je ongetwijfeld belangrijke hulp bieden bij het hernemen van teksten, tabellen, afbeeldingen, streepjescodes en handgedrukte tekst.

Hoe efficiënt computers ook mogen zijn, je moet de informatie wel nog altijd eerst invoeren. Als je ooit een rapport van 15 pagina's of een grote tabel hebt moeten overtypen, dan weet je ongetwijfeld hoe vervelend en tijdrovend dat kan zijn. Gebruik dus dit geavanceerde OCR-pakket om je papieren documenten en gescande beeldbestanden automatisch om te zetten in doorzoekbare en bewerkbare documenten die je kan archiveren en delen. Er zijn twee herkenningsmodi beschikbaar: de ene modus zorgt voor maximale herkenningssnelheid, de andere voor optimale herkenningsresultaten.

Scan een gedrukt of getypt document, geef de zones aan die je met Readiris wil herkennen, of laat het systeem die klus klaren, voer de karakterherkenning uit en exporteer het document naar je tekstverwerker. Documenten die meerdere bladzijden bevatten worden in één beweging verwerkt. Enkele muisklikken overtreffen urenlang werk aangezien Readiris je papieren documenten omzet in bewerkbare computerbestanden en dit 40 keer sneller dan via handmatige invoer.

De OCR wizard gidst je vlot doorheen de verschillende instellingen die nodig zijn om met Readiris te werken. Hierdoor verkrijg je snel en eenvoudig de gewenste resultaten. Of gebruik de SmartTasks om het herkenningsproces nog sneller te laten verlopen. Je kan de herkenningsresultaten rechtstreeks naar je tekstverwerker of spreadsheet versturen, ze archiveren als PDF of XPS, enz. Om faxen te herkennen en PDF-documenten om te zetten, kan je hun beeldbestanden vanuit Windows Verkenner naar het Readirisvenster slepen. Of stuur een beeld onmiddellijk naar Readiris via het context menu.

Readiris herkent tabellen en reconstrueert ze als werkbladen in je spreadsheetsoftware of als tabelobjecten in je tekstverwerker; je cijfermateriaal is onmiddellijk klaar voor verdere verwerking.

Readiris is gebaseerd op de meest geavanceerde herkenningstechnologieën. Omnifont herkenning wordt aangevuld door zelflerende technieken. Het systeem is in staat nieuwe karakters en woorden te leren via contextuele en taalkundige analyse. Dat betekent dat de precisie van het herkenningssysteem steeds verbetert.

Readiris ondersteunt 128 talen: alle Amerikaanse en Europese talen worden herkend, inclusief de Centraal-Europese, Baltische en Cyrillische talen alsook Grieks en Turks. Optioneel kan Readiris Arabische, Farsi en Hebreeuwse documenten herkennen en vier Aziatische talen - Japans, Vereenvoudigd en Traditioneel Chinees en Koreaans. Readiris verwerkt ook gemengde alfabetten: de software detecteert "Westerse woorden" die voorkomen in Griekse, Cyrillische, Arabische, Hebreeuwse en Aziatische documenten vele niet-vertaalbare eigennamen en merknamen, enz. worden immers vaak geschreven in het Latijnse alfabet.

Readiris maakt gebruik van taalkundige informatie *tijdens* de herkenningsfase, en niet nadien. Daardoor is Readiris in staat allerlei soorten documenten te herkennen met uiterste nauwkeurigheid, inclusief documenten van lage drukkwaliteit, faxen en dot matrix afdrukken. Readiris herkent eveneens slecht gescande en gekopiëerde documenten met te lichte of te donkere lettertekens. Verbonden lettertekens worden goed gelezen, terwijl gefragmenteerde lettertekens zoals dot matrix symbolen opnieuw worden samengesteld.

Daarnaast beschikt Readiris over een (optionele) gebruikersverificatiefunctie. Wanneer die functie ("Interactief leren") geactiveerd is, markeert het herkenningssysteem niet alleen de twijfelachtige karakters maar laat het je ook toe de precisie van de herkenning te verbeteren. Alle oplossingen die je bevestigt worden in het geheugen opgeslagen, waardoor de snelheid en het vertrouwen van het systeem worden verbeterd. Je kan dit leerhulpmiddel ook gebruiken om Readiris te trainen op speciale lettertekens zoals wiskundige symbolen en dingbats en om beschadigde lettertypes te verwerken.

Om je productiviteit nog meer te verhogen, herkent Readiris niet alleen je teksten maar maakt het ze ook op. Er zijn verschillende opmaakniveaus beschikbaar. Wanneer je gebruik maakt van "autoformattering" reconstrueert Readiris een exacte kopie van het gescande document: de woord-, paragraaf- en paginaopmaak van het originele document blijft behouden. Tijdens de herkenning worden dezelfde lettertypes, puntgrootten en stijlen als in het brondocument gebruikt. De positie van kolommen, tekstblokken en figuren is identiek aan die van de originele documenten. Readiris kan zelfs de achtergrond van een gescande bladzijde in het herkende document opnemen. En aangezien Readiris moeiteloos grijswaarden en kleurscans ondersteunt, kan je om het even welke figuren hernemen, gaande van lineart tot zwart-witfoto's of kleurafbeeldingen. Wanneer een document tabellen bevat, ordent Readiris ze in echte tabellen en reconstrueert het ook de celranden van de originele tabellen.

Met Readiris kan je met andere woorden een getrouwe kopie creëren van je documenten, maar dan in de vorm van bewerkbare tekstbestanden in plaats van gescande beelden.

Streepjescodes die voorkomen op een gescande bladzijde kunnen ook worden gelezen, net als handgedrukte tekst, op voorwaarde dat de blokletters netjes gescheiden zijn geschreven.

Readiris is Twain-compatibel en ondersteunt een breed gamma van vlakbed- en sheetfed scanners, "alles-in-één" apparaten of "MFP's" (multifunctionele randapparatuur) en digitale camera's. Met de functie Scannen met interval kan je documenten van meerdere bladzijden efficiënt verwerken wanneer je scanner niet over een documentlader beschikt.

# **DE READIRIS-SERIE**

De onderstaande tabel geeft een overzicht van de beschikbare versies:

#### **Readiris Home 12**

Beperkte functies

25 herkende talen

Ondersteunt PDF, DCX, DJV, DJVU, JPG, JPEG, J2C, J2K, JP2, PNG, TIF, TIFF, BMP en PCX afbeeldingen

Genereert PDF Beeld-Tekst, DOCX, ODT, WordML, SpreadsheetML,RTF, HTM, XML, TXT en TIFF bestanden

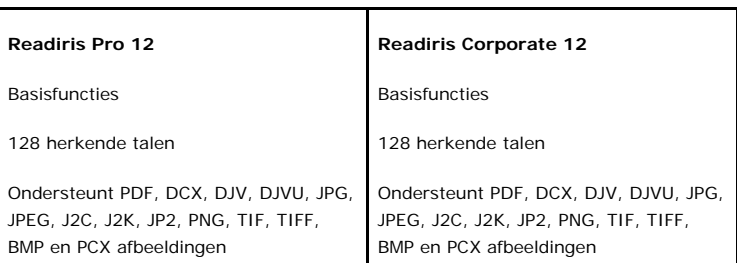

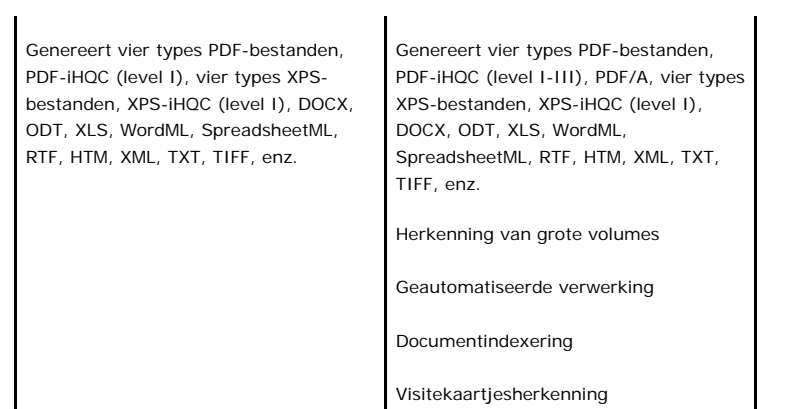

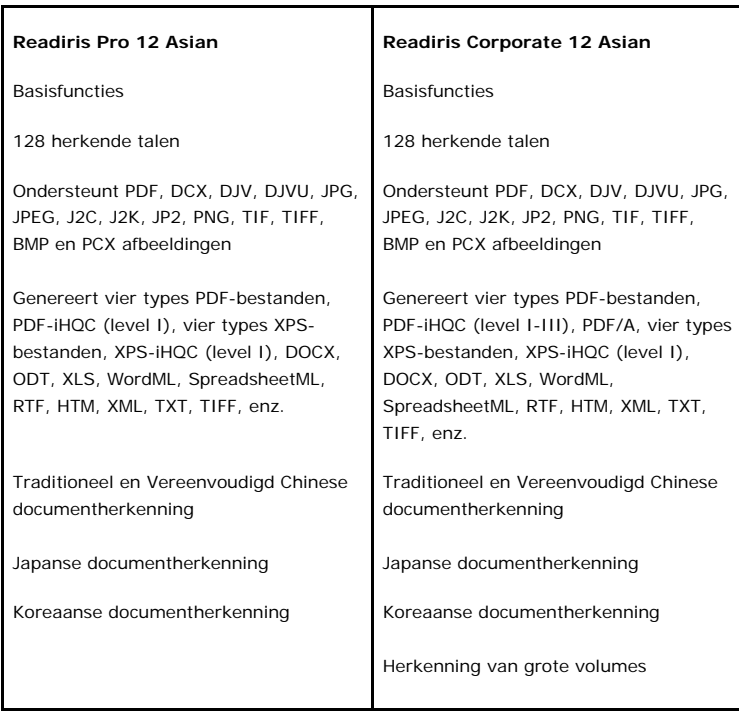

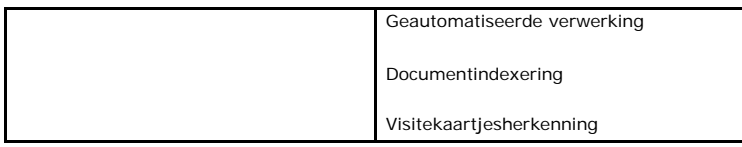

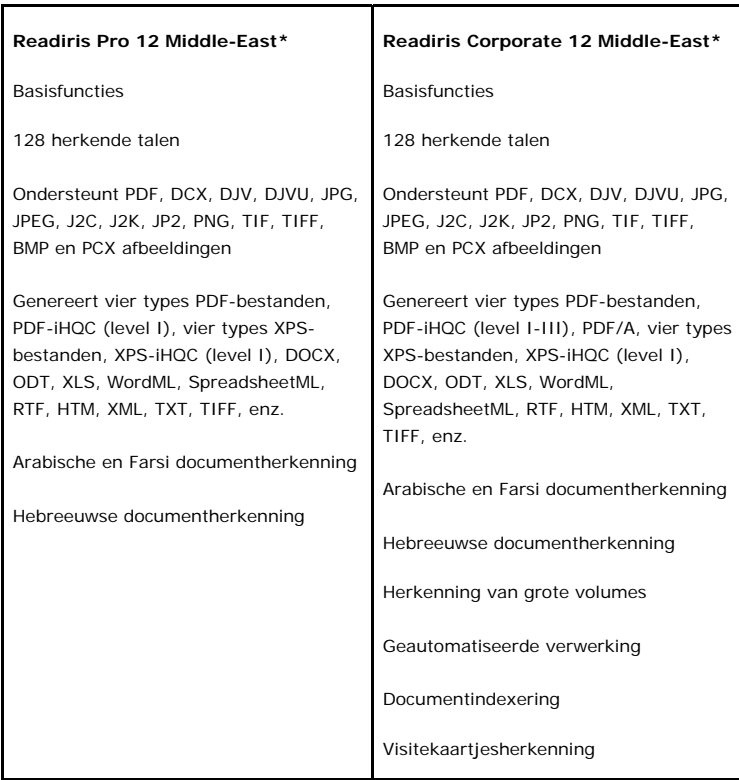

(\*) Geen Mac-versie beschikbaar

# **HOOFDSTUK 2 READIRIS INSTALLEREN**

## **SYSTEEMVEREISTEN**

Dit is de minimaal vereiste **systeemconfiguratie** om Readiris te gebruiken:

- een pc met 486 Intel-processor of compatibel. Een pc met een Pentium-processor is aanbevolen.
- 256 MB RAM.
- 120 MB beschikbare schijfruimte.

(105 MB beschikbare schuifruimte volstaat als je de voorbeeldafbeeldingen niet installeert)

 het Windows Vista, Windows XP of Windows 2000 besturingssysteem.

Merk op dat sommige scannerstuurprogramma's mogelijk niet werken onder de recentste versie(s) van Windows. Raadpleeg de documentatie die bij je scanner werd geleverd om na te gaan welke besturingssystemen ondersteund worden.

#### **DE SOFTWARE INSTALLEREN**

**Hoe Readiris installeren:** 

- Meld je aan bij Windows als beheerder of zorg ervoor dat je de nodige beheerdersrechten hebt om de software te installeren.
- Sluit je scanner aan op je pc en installeer de bijhorende software. Test de scanner. Neem contact op met de scannerproducent in geval van problemen.
- Voer de Readiris cd-rom in in het cd-romstation en volg de instructies op het scherm om de software te installeren.
- Klik op **Readiris** om de installatie te starten.
- Kies de taal voor de installatie en klik op **OK**.
- Ga akkoord met de voorwaarden van de gebruiksrechtovereenkomst.
- Je kan de software **volledig** installeren of kiezen voor een **aangepaste** installatie. Selecteer de vereiste opties en klik telkens op **Volgende** wanneer je klaar bent om naar het volgende scherm te gaan. Alle lexicons en voorbeeldafbeeldingen worden standaard geïnstalleerd, samen met een elektronische gebruikershandleiding en een online help.
- Klik op **Einde** om de installatie te beëindigen. Het submenu **I.R.I.S. Toepassingen - Readiris** in de lijst met **Programma's** wordt automatisch aangemaakt door het installatieprogramma. Het installatieprogramma creëert ook een snelkoppeling naar Readiris op het bureaublad.

 Herhaal het installatieproces om bijkomende software van de cdrom te installeren.

# **DE SOFTWARE VERWIJDEREN**

Er is slechts één correcte manier om Readiris te verwijderen: namelijk met behulp van de wizard Verwijderen van Windows. Het is ten zeerste *afgeraden* Readiris of enige softwaremodules te verwijderen door manueel de programmabestanden te verwijderen.

#### **Om Readiris te verwijderen:**

- Sluit de applicatie.
- Klik op **Configuratiescherm** in het menu **Start**.
- Klik op **Een programma verwijderen** onder het icoon **Programma's**.
- Selecteer **Readiris** in de lijst en klik op **Verwijderen**.
- Volg de instructies op het scherm.

## **DE SOFTWARE REGISTREREN**

Denk eraan je Readiris-licentie te registreren.

#### **Om te registreren:**

Gebruik de **Registratiewizard** in het menu **Registreren**. Volg de instructies op het scherm.

# **PRODUCTONDERSTEUNING**

Voor technische ondersteuning bij Readiris, bezoek onze website op http://www.irislink.com/support.

# **HOOFDSTUK 3 VAN START GAAN**

## **READIRIS STARTEN**

#### **Om Readiris te starten:**

 Selecteer **Readiris** vanuit het **Start** menu van Windows of dubbelklik op de snelkoppeling op het bureaublad.

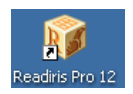

 Klik om het even waar binnen het startscherm om Readiris te starten.

De OCR wizard wordt automatisch opgestart.

# **DE OCR WIZARD GEBRUIKEN**

Via de OCR wizard kan je snel al de nodige instellingen bepalen om Readiris te gebruiken.

Klik bij het opstarten van Readiris om het even waar in het beginscherm om de OCR wizard te starten.

#### **Stap 1** Selecteer de **beeldbron**.

Je kan beelden scannen met je **scanner** of **beeldbestanden** openen. Selecteer de **rotatie-** en **rechtzet**opties die je wil gebruiken.

Voor meer informatie, zie de sectie **De opties selecteren**.

Gebruik de voorbeeldafbeeldingen die bij de software geleverd worden om vertrouwd te raken met Readiris.

De voorbeeldafbeeldingen bevinden zich op de Readiris CD-ROM en in de submap Samples van de Readiris installatiemap.

Klik op **Volgende** om naar de volgende stap te gaan.

#### **Stap 2**

Indien je een scanner hebt geselecteerd, klik dan op **Wijzigen** om de scannerinstellingen te bepalen.

> Voor meer informatie over de scannerinstellingen, zie de sectie **Papieren documenten scannen**.

Klik daarna op **OK** om de instellingen op te slaan. Klik op **Volgende** om naar de volgende stap te gaan.

## **Stap 3**

Klik op **Wijzigen** om de documenttaal te wijzigen. De documenttaal is standaard ingesteld op Amerikaans Engels. Selecteer de vereiste taal of talencombinatie in de lijst en klik op **OK**.

Gebruik de glijder om de vereiste **Snelheid**-**Precisie**-instellingen te bepalen.

Voor meer informatie, zie de sectie **De documenttaal selecteren**.

Klik daarna op **OK** om de instellingen op te slaan. Klik op **Volgende** om naar de volgende stap te gaan.

### **Stap 4**

Klik op **Wijzigen** om het uitvoerformaat of de doelapplicatie te wijzigen. Microsoft Word is de standaard doelapplicatie. Selecteer het vereiste formaat of de vereiste applicatie in de lijsten **Zenden naar** of **Extern bestand**.

Klik op de verschillende tabbladen en selecteer de opties van je keuze. Opties die niet van toepassing zijn op het gekozen formaat of de gekozen applicatie zijn niet beschikbaar.

Voor meer informatie, zie de sectie **Documenten opmaken**.

Klik op **OK** om de instellingen op te slaan. Klik op **Volgende** om naar de volgende stap te gaan.

#### **Stap 5**

Klik op **Starten** om het document te openen/scannen en te herkennen.

# **GEBRUIKERSINTERFACE**

Klik om de Readiris-interface te verkennen om het even waar in het beginscherm van **Readiris** en klik dan op **Annuleren** wanneer de OCR wizard gestart wordt.

De lege interface wordt geopend.

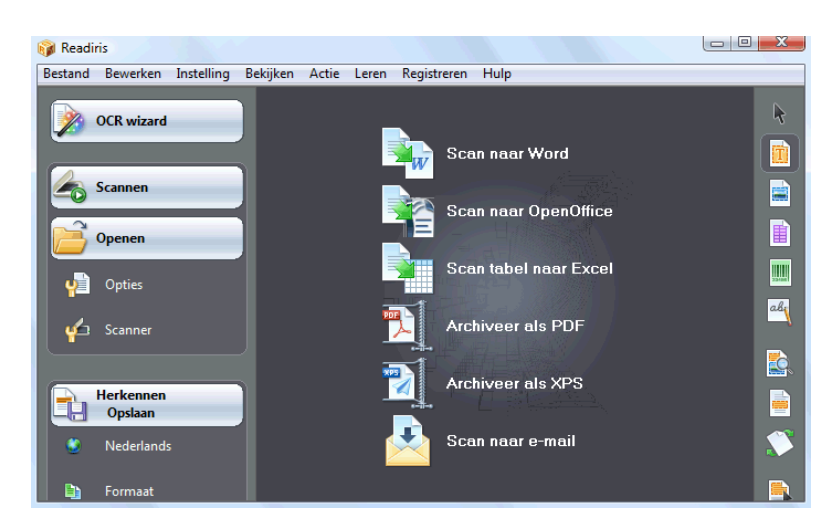

De Readiris-interface bestaat uit:

de **SmartTasks** (in het midden)

De SmartTasks zijn vooraf ingestelde opdrachten waarmee je de meestgebruikte functies van Readiris kan toepassen in slechts enkele muisklikken.

Gebruik de SmartTasks om documenten te scannen, herkennen en naar de doelapplicatie of het uitvoerformaat van je keuze te sturen.

De SmartTasks gebruiken standaardinstellingen maar zijn eenvoudig te configureren met de rechtermuisknop.

de **hoofdwerkbalk** (linkerwerkbalk)

Gebruik de opdrachten en opties van de hoofdwerkbalk om documenten manueel te scannen en te herkennen. De volgorde waarin je dat het best doet, wordt doorlopen in de **OCR wizard**.

de **beeldwerkbalk** (rechterwerkbalk)

Gebruik de beeldwerkbalk om documenten die in de Readirisinterface zijn geopend, te bewerken. Wijs met de muis naar de verschillende knoppen om hun knopinfo weer te geven.

Wanneer je een document hebt geopend of gescand in Readiris, worden er drie extra zones weergegeven in de interface:

de **paginawerkbalk** (rechts van de hoofdwerkbalk)

De paginawerkbalk geeft de miniaturen van de bladzijden weer. Die miniaturen bevatten informatie over de instellingen die je hebt geselecteerd.

- het **afbeeldingsvenster** (in het midden)
- het **documentpaneel** (onderaan)

Het documentpaneel geeft statistische informatie weer over de documenten in Readiris, zoals de scan- en herkenningstijd, de resolutie, breedte en hoogte van de documenten enz.

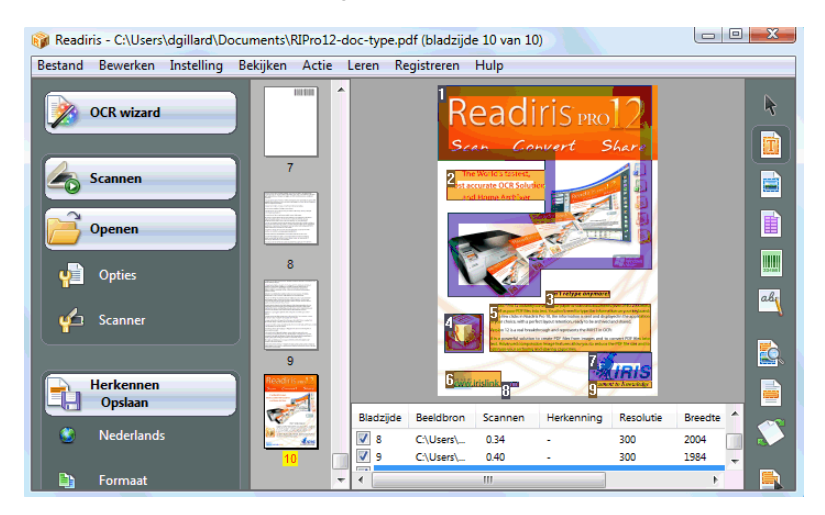

# **DE TAAL VAN DE GEBRUIKERSINTERFACE WIJZIGEN**

De gebruikersinterface van Readiris is beschikbaar in een groot aantal talen.

#### **Om de taal van de gebruikersinterface te wijzigen:**

- In het menu **Instelling** klik op **Taal gebruikersinterface**.
- Selecteer de vereiste **taal** in de lijst en klik op **OK** om te bevestigen.

Opmerking: indien je een verkeerde taal hebt geselecteerd, klik dan op **Ctrl+U**. Het dialoogvenster **Taal** zal worden geopend waarin je een nieuwe taal uit de lijst kan selecteren.

# **HOOFDSTUK 4 READIRIS SMARTTASKS**

# **DE READIRIS SMARTTASKS GEBRUIKEN**

Klik bij het opstarten van Readiris om het even waar in het beginscherm en klik dan op **Annuleren** wanneer de OCR wizard wordt opgestart. De Readiris SmartTasks worden weergegeven.

De SmartTasks zijn vooraf ingestelde opdrachten waarmee je de meestgebruikte functies van Readiris kan toepassen in slechts enkele muisklikken.

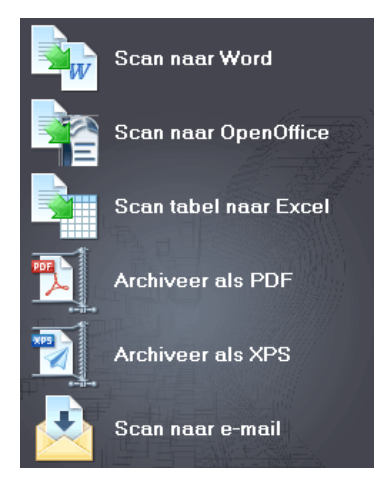

Met de verscheidene SmartTask-toetsen kan je:

1. documenten scannen, herkennen en ze rechtstreeks naar **Word** sturen voor tekstverwerking;

> Microsoft Word is de standaard doelapplicatie. Zie de sectie **Tekstdocumenten opmaken** om meer te leren over de andere beschikbare applicaties.

2. documenten scannen, herkennen en ze rechtstreeks naar **OpenOffice** sturen voor tekstverwerking;

> OpenOffice.org Writer is de standaard doelapplicatie. Zie de sectie **Tekstdocumenten opmaken** om meer te leren over de andere beschikbare applicaties.

3. tabellen scannen, herkennen en ze rechtstreeks naar **Excel** en andere spreadsheets sturen;

> Microsoft Excel is de standaard doelapplicatie. Zie de sectie **Tabeldocumenten opmaken** voor meer informatie.

4. documenten scannen en herkennen en ze als **PDF**-documenten **archiveren**;

> Adobe Acrobat PDF Beeld-Tekst is het standaard uitvoerformaat. Zie de sectie **PDF-documenten creëren** voor meer informatie over de andere beschikbare formaten.

5. documenten scannen en herkennen en ze als **XPS**-bestanden **archiveren**;

> XPS Beeld-Tekst is het standaard uitvoerformaat. Zie de sectie **XPSdocumenten creëren** voor meer informatie over de andere beschikbare formaten.

6. documenten scannen en herkennen en ze rechtstreeks via **e-mail** versturen;

> De documenten zullen standaard als PDF Beeld-Tekst worden verstuurd via je standaard e-mailprogramma. Zie de sectie

**Documenten opmaken** voor meer informatie over de andere beschikbare formaten.

Wanneer je Readiris voor het eerst gebruikt moet je de SmartTasks configureren.

#### **Om de SmartTasks te configureren:**

- Klik rechts op de SmartTask die je wil gebruiken.
- Selecteer **Scanner** of **Beeldbestanden** als beeldbron.
	- o Wanneer je **Scanner** selecteert, zal Readiris de scanner starten zodra je op de SmartTask klikt. De gescande documenten worden in de interface getoond, verwerkt en opgeslagen.

De scanner moet correct geconfigureerd zijn opdat de SmartTasks zouden werken.

Om dat te doen:

- Klik op **Scanner** in de hoofdwerkbalk.
- Klik op **Scannermodel** en selecteer jouw scanner in de lijst.

Als jouw scanner niet in de lijst is terug te vinden, selecteer dan **Twain other models**.

- Klik, indien van toepassing, op **Configureren** om de Twain-bron te selecteren.
- Klik daarna op **OK** om de instellingen op te slaan.

Voor meer informatie over de scannerinstellingen en over het scannen van papieren documenten, zie de sectie **Papieren documenten scannen**.

o Wanneer je **Beeldbestanden** selecteert en op de SmartTask klikt, opent Readiris het dialoogvenster **Bron** waarin je de beeldbestanden kan selecteren die je wil verwerken.

Voor meer informatie over het openen van beeldbestanden, zie de sectie **Beeldbestanden openen**.

 Klik op **Configureren** om het uitvoer**formaat** en de **opties** ervan te wijzigen.

> Merk op dat de beschikbare uitvoerformaten en opties afhangen van de geselecteerde SmartTask.

> Zie de sectie **Documenten opmaken** voor meer informatie over de andere beschikbare formaten en opties.

 Wanneer je de SmartTasks hebt geconfigureerd, gebruik dan de toetsen in de hoofdwerkbalk om de **taal**instellingen en de beeldoptimalisatie**opties** te bepalen en, indien nodig, de **scannerinstellingen**.

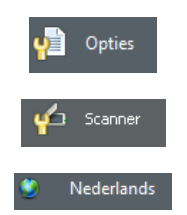

Voor meer informatie over bovenstaande instellingen, zie de secties **De opties selecteren**, **Papieren documenten scannen** en **De documenttaal selecteren**.

Klik ten slotte op de SmartTask om ze te gebruiken.

Readiris doorloopt het volledige herkenningsproces automatisch.

# **HOOFDSTUK 5 DOCUMENTEN SCANNEN**

## **DE OPTIES SELECTEREN**

Voor je papieren documenten scant of beeldbestanden opent, kan je verschillende beeldoptimalisatieopties selecteren. Als je deze opties hebt geactiveerd, worden ze toegepast tijdens het openen en scannen van documenten.

#### **Procedure**

 Klik op **Opties** in de hoofdwerkbalk om verschillende beeldoptimalisatieopties te selecteren.

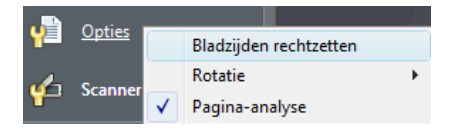

- o Klik op **Bladzijden rechtzetten** om de bladzijden die schuin werden gescand te corrigeren.
- o Wijs naar **Rotatie** met de muis en bepaal hoe Readiris de bladzijden zal draaien: **automatisch** of **90° linksom**, **90° rechtsom** of **180°**.

Merk op dat deze twee opties het scanproces wat vertragen. Selecteer ze dus alleen indien nodig.

o **Pagina-analyse** is standaard geselecteerd.

Op die manier worden gescande of geopende documenten automatisch in vensters opgedeeld.

Je kan ook de vensterhulpmiddelen in de rechterwerkbalk gebruiken om de analyseresultaten aan te passen of het document manueel in vensters op te delen. Voor meer informatie, zie de sectie **Documenten manueel in vensters opdelen**.

 Wanneer je alle instellingen hebt bepaald (**Scannerinstellingen**, **Opties**), klik dan op **Scannen** om te scannen of op **Openen** om beeldbestanden te openen.

Merk op dat bovenstaande opties ook beschikbaar zijn in het menu **Instelling**.

# **BEELDBESTANDEN OPENEN**

Met Readiris kan je ofwel papieren documenten verwerken met behulp van je scanner of reeds bestaande beeldbestanden in verscheidene formaten verwerken.

#### **Om meerdere bestaande beeldbestanden te openen:**

Klik op **Openen** om naar beeldbestanden te zoeken.

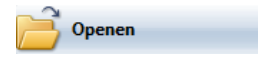

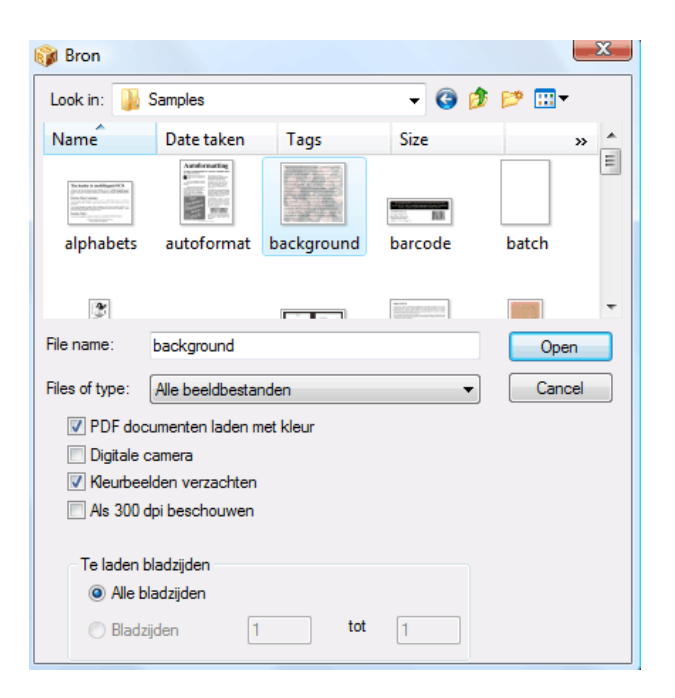

**Tip**: je kan ook beeldbestanden naar het Readiris-afbeeldingsvenster **slepen** om ze te openen.

**Tip**: klik rechts op het beeldbestand dat je wil openen, wijs naar **Openen met** en klik op **IOCR applicatie**. De Readiris-software wordt geopend en geeft het beeldbestand weer.

**Tip**: wanneer je meerbladige beeldbestanden (TIFF-afbeeldingen en DCX-faxen) en PDF-documenten laadt, kan je de te lezen bladzijden bepalen (wanneer je bijvoorbeeld één bepaald hoofdstuk uit een document nodig hebt.) Om dat te doen, klik op **Openen** in de hoofdwerkbalk. Selecteer **Bladzijden** onder **Te lezen bladzijden** en geef aan welke bladzijden je wil laden. Zie ook **Meerbladige beeldbestanden openen en herkennen**.

**Tip**: om het laadproces te versnellen, klik op **Openen** en deselecteer **PDF-documenten in kleur laden** wanneer je PDF-documenten verwerkt.

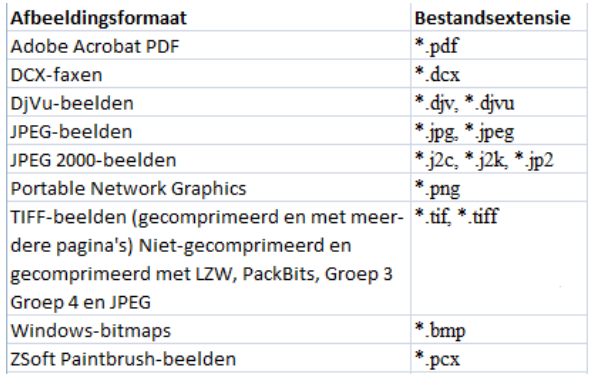

Readiris ondersteunt de volgende afbeeldingsformaten:

Selecteer het beeldbestand van je keuze en klik op **Openen**.

Opmerking: de opties in het dialoogvenster **Bron** zijn ook van toepassing op het scannen van documenten en worden besproken in de sectie **Papieren documenten scannen**.

# **PAPIEREN DOCUMENTEN SCANNEN**

Met Readiris kan je ofwel papieren documenten verwerken met behulp van je scanner of reeds bestaande beeldbestanden in verscheidene formaten verwerken.

Wanneer je papieren documenten verwerkt, zal Readiris de scanner starten zodra je op **Scannen** klikt. Het gescande document wordt weergegeven in de interface.

#### **Om documenten te scannen:**

Klik op **Scanner** om de scannerinstellingen te bepalen.

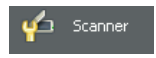

Merk op dat verscheidene opties in het dialoogvenster **Scanner** ook terug te vinden zijn in het dialoogvenster **Bron**.

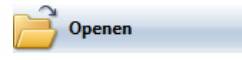

• Selecteer het juiste scannermodel.

Als jouw scanner niet in de lijst is terug te vinden, selecteer dan **Twain other models** en klik op **OK**.

• Readiris ondersteunt bijna alle vlakbed- en sheetfedscanners, "alles-in-één" apparaten ("MFP" - "Multifunctionele randapparatuur"), digitale camera's en scannernormen op de markt. Readiris is Twain-compatibel.

> Merk op dat de toets **Configureren** alleen beschikbaar is wanneer dat van toepassing is. Klik erop om de Twain-bron te selecteren.

• Selecteer de scannerinstellingen.

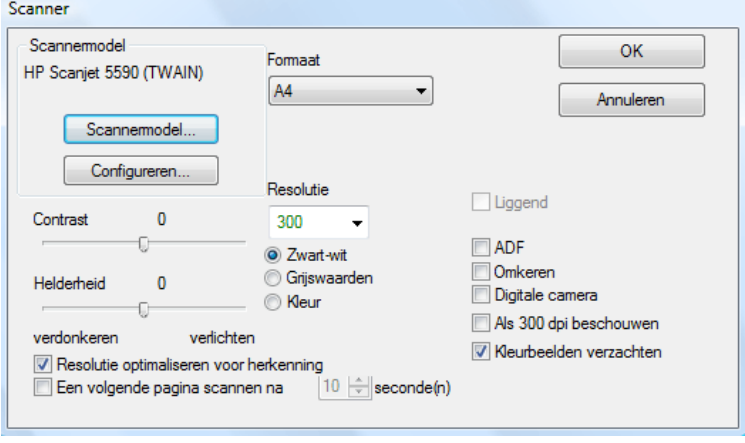

#### **Formaat en Resolutie**

Readiris ondersteunt een groot aantal papierformaten en resoluties.

Het is aangeraden een scanresolutie van 300 dpi te gebruiken.

Gebruik een resolutie van 400 dpi wanneer je Aziatische tekst of heel kleine letters wil verwerken.

#### **Kleurmodus**

Readiris kan documenten scannen en beeldbestanden openen in **kleur**, **zwart-wit** en **grijswaarden**.

#### **Contrast - Helderheid**

Gebruik de glijder om de gewenste helder- en contrastinstellingen te bepalen om zo een optimaal scanresultaat te verkrijgen.

#### **Resolutie optimaliseren voor herkenning**

Selecteer **Resolutie optimaliseren voor herkenning** om de resolutie van beelden die met te veel detail zijn gescand (boven 600 dpi) te corrigeren. Readiris verkleint dan de resolutie.

Merk op dat deze optie nooit de resolutie verhoogt van beelden die met te weinig detail werden gescand.

#### **Meerbladige documenten scannen**

Selecteer de **ADF**-optie (automatische documentlader) wanneer je meerbladige documenten scant met een scanner die uitgerust is met een documentlader. Plaats de documenten die je wil scannen in de lader en start het scannen.

Of gebruik **scannen met interval** als je een vlakbedscanner gebruikt**:** selecteer de optie **Een volgende pagina scannen na** en geef aan na hoeveel seconden Readiris een volgende bladzijde moet scannen.

Voor meer informatie, zie de sectie **Meerbladige documenten scannen en herkennen**.

**Belangrijk**: instellingen die niet van toepassing zijn op de geselecteerde scanner zijn niet beschikbaar.

#### **Liggende beelden scannen**

Selecteer de optie **Liggend** wanneer je liggende beelden scant.

#### **Automatische belichting**

Bij sommige scanners is de optie **Automatische belichting** standaard ingeschakeld. Deze optie past de contrast- en helderheidsinstellingen automatisch aan.

#### **Omgekeerde beelden scannen**

Selecteer **Omgekeerd** wanneer je omgekeerde zwart-witbeelden scant.

#### **Een digitale camera gebruiken**

Selecteer **Digitale camera** wanneer je een camera als beeldbron gebruikt. Readiris gebruikt speciale herkenningsroutines om beelden van digitale camera's te verwerken.

Tips voor het gebruik van een digitale camera als beeldbron:

- Kalibreer de camera door een wit document te fotograferen.
- Selecteer altijd de hoogste beeldresolutie.
- Activeer de macromodus van de camera om close-ups te nemen.
- Gebruik alleen optische zoom, nooit digitale.
- Houd de camera rechtstreeks boven het document. Fotografeer het document niet vanuit een hoek.
- Produceer stabiele beelden. Gebruik een statief indien nodig.
- Schakel de flits uit wanneer je glanzend papier fotografeert.
- Open geen gecomprimeerde camera-afbeeldingen.
- Pas de helderheids- en contrastinstellingen van Readiris aan de omgeving aan (daglicht, kunstlicht, neonlicht).
- Selecteer kleur of grijswaarden als kleurmodus.

#### **Als 300 dpi beschouwen**

Selecteer **Als 300 dpi beschouwen** wanneer je afbeeldingen in een onjuiste of onbekende resolutie scant. De afbeeldingen worden verwerkt alsof ze een resolutie van 300 dpi hebben.

De resolutie van digitale camerabeelden is bijna altijd onbekend.

#### **Kleurbeelden verzachten**

Deze optie is standaard ingeschakeld. Bij sommige scanners is het immers nodig afbeeldingen in kleur en grijswaarden te verzachten om goede herkenningsresultaten te verkrijgen.

 Wanneer je alle instellingen hebt ingesteld (**Scannerinstellingen**, **Opties**), klik dan op **Scannen** om documenten te scannen.

> **Opmerking:** heb aandacht voor lijnkromming. Lijnkromming van meer dan 0.5° verhoogt het risico op herkenningsfouten.
## **HOOFDSTUK 6 GESCANDE DOCUMENTEN AANPASSEN**

Wanneer je extreem heldere of donkere afbeeldingen in kleur of grijswaarden opent of scant, kan het nodig zijn die afbeeldingen aan te passen alvorens de herkenning uit voeren om zo optimale herkenningsresultaten te verkrijgen.

#### **Om afbeeldingen aan te passen:**

Open of scan een document in kleur of grijswaarden.

Zorg ervoor dat de **scannerinstellingen** correct zijn.

**Belangrijk**: de **scannerinstellingen** en **aanpassingsinstellingen** lijken dezelfde maar merk op dat beide soorten instellingen toegepast worden in verschillende stadia van het scan/herkenningsproces.

#### In het menu **Actie** klik op **Beeld aanpassen**.

Readiris gebruikt intelligente **binariseer**routines om afbeeldingen in kleur en grijswaarden om te zetten in zwart-witafbeeldingen, waarop dan de herkenning wordt uitgevoerd.

#### o Selecteer **Kleurbeelden verzachten** om de afbeelding af te vlakken.

Deze optie maakt afbeeldingen in kleur en grijswaarden homogener door verschillen in intensiteit af te vlakken. Hierdoor wordt een scherper contrast gevormd tussen de tekst en de achtergrond.

**Opmerking**: soms kan je tekst alleen maar van een gekleurde achtergrond scheiden door de afbeeldingen te verzachten.

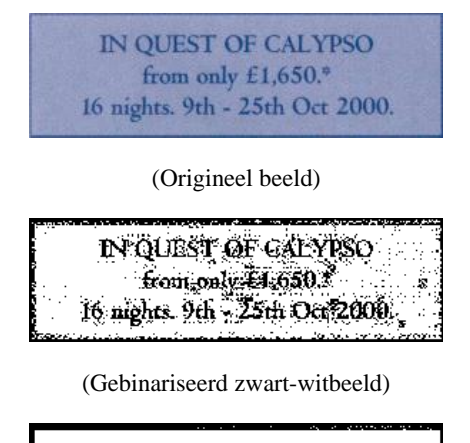

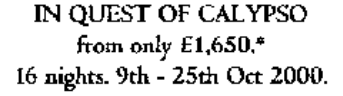

(Verzacht beeld)

o Gebruik de glijder om de **Helderheid**instellingen te verhogen of verlagen.

De **Helderheid**instellingen bepalen de algemene helderheid van de afbeelding. Gebruik deze instellingen om de afbeelding donkerder of helderder te maken wanneer de tekst onleesbaar is.

Voorbeeld 1: maak een donkere afbeelding helderder om de paginaachtergrond weg te werken.

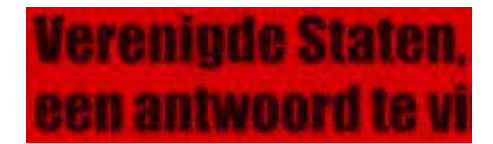

(Kleurenbeeld)

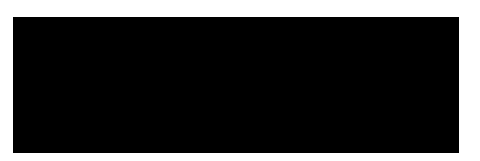

(Gebinariseerd beeld. De standaard binariseerinstellingen leveren een zwart beeld op)

# Verenigde Staten, een antwoord te vi

(Het helder gemaakte beeld levert goede herkenningsresultaten op)

Voorbeeld 2: maak een afbeelding donkerder wanneer de tekst zo licht is dat die niet wordt weergegeven in het gebinariseerde beeld.

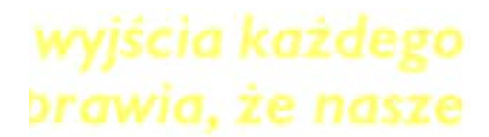

(Kleurenbeeld)

wyjscia każdego

DEGWICE TE HASTE

(Gebinariseerd beeld. De standaard helderheidsinstellingen leveren gefragmenteerde karakters op)

# wyjścia każdego brawia, że nasze

(Het donker gemaakte beeld levert goede herkenningsresultaten op)

o Gebruik de glijder om de **Contrast**instellingen te verhogen of verlagen.

De **Contrast**instellingen bepalen het contrast tussen de donkere en lichtere zones van een afbeelding. Gebruik deze instellingen om de karaktervormen beter te laten uitkomen tegen een gekleurde achtergrond.

## **A Look at International Planning the Future......**

(Kleurenbeeld)

## A Look at International Planning the Future......

(Standaard contrastinstellingen leveren gebroken karakters op)

## A Look at International Planning the Future......

(Verhoogde contrastinstellingen leveren goede herkenningsresultaten op)

o Gebruik de glijder om de **Ruis**instellingen te verhogen of verlagen.

De optie **Ruis wegnemen** verwijdert kleine vlekken uit zwartwitafbeeldingen.

- Klik op **Toepassen** om de resultaten te bekijken.
- Klik op **OK** als de resultaten goed zijn. Als dat niet het geval is, pas dan de instellingen aan.
- Klik op **Herkennen Opslaan** om het document te herkennen.

## **HOOFDSTUK 7 DOCUMENTEN OPSLAAN ALS BEELDBESTANDEN**

Papieren documenten die je scant, moeten niet onmiddellijk worden herkend. Je kan ze ook opslaan als beeldbestanden.

## **Om dat te doen:**

- Scan je documenten.
- Klik in het menu **Bestand** op de opdrachten **Volledige bladzijde als beeld opslaan** of **Alle bladzijden als beeld opslaan**.
- Open nadien de opgeslagen beeldbestanden en voer de herkenning uit.

## **Alleen figuren opslaan**

Je kan ervoor kiezen alleen afbeeldingsvensters op te slaan zonder de tekst van het document.

### **Om dat te doen:**

- Scan of open het document.
- Klik in het menu **Bestand** op **Figuren opslaan**.
- Alle figuren van het document worden opgeslagen in een enkel bestand.

## **HOOFDSTUK 8 DOCUMENTEN IN VENSTERS OPDELEN**

## **DOCUMENTEN AUTOMATISCH IN VENSTERS OPDELEN**

Wanneer je documenten scant of opent, past Readiris automatisch **Pagina-analyse** toe om de documenten in verschillende vensters op te delen.

> De optie **Pagina-analyse** is standaard ingeschakeld. Mocht u automatische pagina-analyse willen vermijden, klik dan op **Opties** en deselecteer **Pagina-analyse**.

> De pagina-analyseresultaten kunnen achteraf manueel worden aangepast. Voor meer informatie, zie de sectie **Documenten manueel in vensters opdelen**.

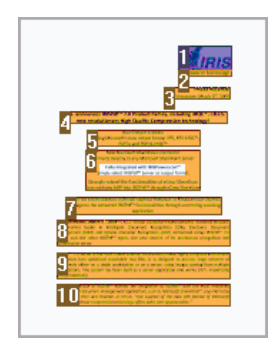

## **Venstertypes**

Readiris gebruikt vijf venstertypes: **tekstvensters**, **afbeeldingsvensters**, **tabelvensters**, **streepjescodevensters** en **handschriftvensters**.

Pagina-analyse detecteert tekst-, afbeelding- en tabelvensters automatisch. Streepjescode- en handschriftvensters moeten manueel worden getekend.

> Voor meer informatie zie de sectie **Documenten manueel in vensters opdelen**.

Elk venstertype heeft een eigen kleur: tekstvensters zijn oranje, afbeeldingsvensters zijn paars en tabelvensters roze. Streepjescodevensters zijn groen en handgedrukte tekstvensters blauw.

De vensters zijn van boven naar onder en van links naar rechts geordend. Nummers geven de volgorde van de vensters aan. De volgorde en venstertypes kunnen echter veranderd worden. Voor meer informatie, zie de sectie **Documenten manueel in vensters opdelen**.

## **Geen vensters detecteren op de randen**

Wanneer je scanner een zwarte rand produceert rond de eigenlijke afbeelding heeft de pagina-analyse de neiging om zones aan te duiden die alleen ruis bevatten.

Om dat te vermijden, klik op **Geen vensters detecteren op de randen** in het menu **Instelling** en scan het document opnieuw.

### **Buitenkant van zone negeren**

Als alternatief voor het automatisch opdelen van documenten in vensters kan je de optie **Buitenkant van zone negeren** gebruiken.

Deze functie is handig wanneer er één bepaalde zone op de documentbladzijden moet worden herkend.

Selecteer **Buitenkant van zone negeren** door op de bijhorende toets te klikken in de beeldwerkbalk.

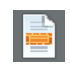

Teken een kader rond het gedeelte van de bladzijde dat je wil herkennen met Readiris.

Dat gedeelte zal automatisch worden geanalyseerd.

Je zal worden gevraagd of je dezelfde buitenkant voor alle bladzijden van het document wil uitsluiten.

## **DOCUMENTEN MANUEEL IN VENSTERS OPDELEN**

Naast documenten automatisch in vensters opdelen door middel van **Pagina-analyse**, kan je met Readiris ook documenten manueel in vensters opdelen.

Dat is handig wanneer je de automatische pagina-analyseresultaten moet wijzigen. Documenten manueel in vensters opdelen is ook nuttig wanneer je venstersjablonen creëert.

> Voor meer informatie over venstersjablonen, zie de sectie **Venstersjablonen gebruiken**.

> Merk op dat streepjescodezones en handgedrukte tekstzones altijd manueel moeten worden getekend.

### **Procedure**

 Om een document manueel in vensters op te delen, moet je eerst op **Opties** klikken en **Pagina-analyse** uitschakelen.

 Scan of open het document door op **Scannen** of **Openen** te klikken.

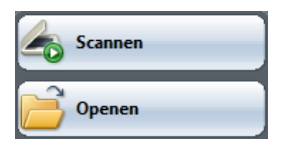

 Selecteer het juiste **venstertype** door op de bijhorende venstertypetoets te klikken in de beeldwerkbalk.

> Readiris gebruikt vijf venstertypes: **tekstvensters**, **afbeeldingsvensters**, **tabelvensters**, **streepjescodevensters** en **handschriftvensters**.

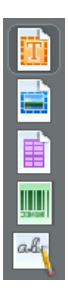

 Teken een kader rond de tekst-, afbeelding-, tabel-, streepjescode- en handschriftzones die je in vensters wil opdelen.

> Voor meer informatie over streepjescodeherkenning en handgedrukte tekst, zie de respectieve secties **Streepjescodes herkennen** en **Handgedrukte tekst herkennen**.

 Wanneer je het document in vensters hebt opgedeeld, klik dan op **Herkennen Opslaan** om de herkenning uit te voeren.

## **Vensters ordenen**

Om de venstervolgorde te veranderen, klik op **Tekstvensters selecteren en ordenen** in de beeldwerkbalk en klik de vensters één voor één aan in de gewenste volgorde.

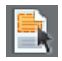

Wanneer je klaar bent, klik op **Herkennen Opslaan** om de herkenning uit te voeren.

Vensters die je niet aanklikt worden niet opgenomen in de herkenning.

### **Veelhoeken tekenen**

Bij het manueel opdelen van documenten in vensters kan je niet alleen rechthoeken tekenen: je kan ook veelhoeken creëren door meerdere rechthoeken met elkaar te verbinden. Wanneer twee vensters van hetzelfde type met elkaar in aanraking komen, vormen ze automatisch een veelhoek.

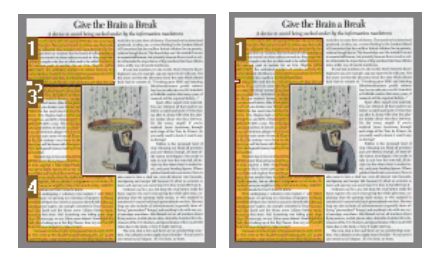

### **Automatische pagina-analyse**

Mocht de huidige pagina te complex zijn om manueel op te delen, dan kan je ze ook automatisch opdelen door in de beeldwerkbalk op de toets **Pagina analyseren** te klikken.

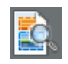

Merk op dat streepjescodezones en handgedrukte tekstzones altijd manueel moeten worden getekend.

## **Het venstertype wijzigen**

Om het venstertype te wijzingen, klik rechts op het venster, wijs naar **Venster** met de muis, dan naar **Type** en klik dan op het gewenste venstertype.

Je kan ook het venstertype van meerdere vensters tegelijk wijzigen:

Klik op **Venster selecteren** in de beeldwerkbalk.

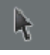

- Houd de **Shift**-toets ingedrukt terwijl je meerdere vensters selecteert.
- Klik rechts in één van de geselecteerde vensters, wijs naar **Venster** met de muis, dan naar **Type** en klik dan op het gewenste venstertype.

### **De venstergrootte wijzigen**

Klik op het venster dat je wil wijzigen.

Plaats de muis op een marker (op de zijden en in de hoeken van het venster).

Klik op de marker en sleep de muis om de venstergrootte te wijzigen.

### **Vensters verplaatsen**

Selecteer het venster dat je wil verplaatsen.

Klik in het venster en sleep het venster met de muis naar een andere positie.

## **Een bepaald venster herkennen**

Klik rechts in het venster dat je wil herkennen en selecteer **Kopiëren als tekst**.

> De resultaten worden op het klembord geplaatst als doorlopende tekst. Dit werkt ook voor handgedrukte tekst.

> Afbeelding- en streepjescodevensters kunnen ook naar het klembord gekopieerd worden.

### **Vensters wissen**

Selecteer de vensters die je wil verwijderen en klik op **Alles selecteren** in het menu **Bewerken** om alle vensters te selecteren.

Klik op **Knippen** of **Wissen** in het menu **Bewerken** om de vensters te knippen of te wissen.

of

Klik rechts op de geselecteerde vensters, wijs naar **Vensters** met de muis en klik dan op **Wissen**.

### **Kleine vensters wissen**

Sommige documenten, zoals faxen, hebben vaak "losse" puntjes op hun bladzijden, waardoor Readiris overbodige vensters creëert die geen tekst bevatten.

Om alle kleine vensters te verwijderen, klik op **Kleine vensters wissen** in het menu **Bewerken**.

Deze optie verwijdert alle vensters die kleiner zijn dan 0.5" en herordent de resterende zones.

## **VENSTERSJABLONEN GEBRUIKEN**

Wanneer je vele documenten met een gelijkaardige paginaopmaak verwerkt, kan het nuttig zijn **venstersjablonen** te gebruiken in plaats van pagina-analyse. Op die manier wordt dezelfde vensterstructuur toegepast op alle gescande of geopende documenten, wat het proces versnelt.

## **Procedure**

 Deel de eerste bladzijde van het document manueel in vensters op met behulp van de toetsen in de beeldwerkbalk.

> Voor meer informatie, zie de sectie **Documenten manueel in vensters opdelen**.

- Klik in het menu **Bestand** op de opdracht **Lay-out opslaan**.
- Open of scan de andere bladzijden van het document door op **Openen** of **Scannen** te klikken in de hoofdwerkbalk.
- Klik in het menu **Bestand** op de opdracht **Lay-out laden**.
- Selecteer het lay-outbestand dat je hebt opgeslagen.
- Om de lay-out op **alle** geopende of gescande bladzijden toe te passen, selecteer **Lay-out toepassen op alle bladzijden** in het dialoogvenster **Lay-outbestand**.
- Klik op **Openen** om het lay-outbestand te laden.

Merk op dat het lay-outbestand opnieuw moet worden geladen wanneer je een document toevoegt in Readiris. Standaard wordt namelijk pagina-analyse toegepast.

### **Buitenkant van zone negeren**

Als alternatief voor venstersjablonen kan je ook de optie **Buitenkant van zone negeren** gebruiken. Zo kan je één bepaalde zone die je wil herkennen op de bladzijde aangeven . Alle gegevens buiten de aangegeven zone worden niet herkend.

## **Procedure**

 Selecteer **Buitenkant van zone negeren** door op de bijhorende toets te klikken in de beeldwerkbalk.

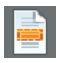

 Teken een kader rond het deel van de bladzijde dat je met Readiris wil herkennen.

> Het deel van de bladzijde dat je selecteert zal automatisch worden herkend.

> Er wordt je gevraagd of je dezelfde buitenkant op alle bladzijden van het document wil negeren.

> Om deze functie te annuleren, voer de **Pagina-analyse** opnieuw uit door op **Pagina analyseren** te klikken in de beeldwerkbalk.

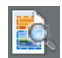

Klik op **Herkennen Opslaan** om de herkenning uit te voeren.

## **HOOFDSTUK 9 DOCUMENTEN HERKENNEN**

## **INLEIDING**

Om documenten te herkennen, maakt Readiris gebruik van taalkundige informatie tijdens de herkenningsfase. Bijgevolg is Readiris in staat tekst, tabellen, figuren, streepjescodes en handgedrukte tekst te herkennen in allerlei soorten documenten. Readiris verwerkt zelfs complexe teksten met kolommen, documenten van lage drukkwaliteit, faxen, dot matrix afdrukken, en slecht gescande en gekopiëerde documenten met te lichte of te donkere lettertekens.

Readiris herkent 128 **talen**: alle Amerikaanse en Europese talen worden herkend, inclusief de Centraal-Europese, Baltische en Cyrillische talen alsook Grieks en Turks. Optioneel kan Readiris Arabische, Farsi en Hebreeuwse documenten herkennen en vier Aziatische talen - Japans, Vereenvoudigd en Traditioneel Chinees en Koreaans. Readiris verwerkt ook gemengde alfabetten: de software detecteert "Westerse woorden" die voorkomen in Griekse, Cyrillische, Arabische, Hebreeuwse en Aziatische documenten vele niet-vertaalbare eigennamen en merknamen, enz. worden immers vaak geschreven in het Latijnse alfabet.

Readiris is gebaseerd op de meest geavanceerde herkenningstechnologieën. Omnifont herkenning wordt aangevuld door zelflerende technieken. Het systeem is in staat nieuwe karakters en woorden te leren via contextuele en taalkundige analyse. Dat betekent dat de precisie van het herkenningssysteem steeds verbetert.

Daarnaast beschikt Readiris over een (optionele) gebruikersverificatiefunctie. Wanneer die functie (**Interactief leren**) geactiveerd is, markeert het herkenningssysteem niet alleen de twijfelachtige karakters maar laat het je ook toe de precisie van de herkenning te verbeteren. Alle oplossingen die je bevestigt, worden tijdelijk in het geheugen opgeslagen tijdens de herkenning, waardoor de snelheid en het vertrouwen van het systeem worden verbeterd en waardoor het systeem steeds intelligenter wordt. Je kan dit leerhulpmiddel ook gebruiken om Readiris te trainen op speciale lettertekens zoals wiskundige symbolen en dingbats en om beschadigde lettertypes te verwerken.

De resultaten van interactief leren kunnen ook permanent worden bewaard in **letterwoordenboeken**.

## **DE DOCUMENTTAAL SELECTEREN**

Readiris biedt OCR aan in 128 talen. Readiris ondersteunt alle Amerikaanse en Europese talen, inclusief de Centraal-Europese, Cyrillische en Baltische talen, alsook Grieks en Turks.

Readiris Pro Asian en Readiris Corporate Asian herkennen ook documenten in het Japans, Vereenvoudigd Chinees, Traditioneel Chinees en Koreaans.

Readiris Pro Middle-East en Readiris Corporate Middle-East herkennen ook documenten in het Arabisch, Farsi en Hebreeuws.

Alvorens Readiris een document kan herkennen, moet de documenttaal zijn aangegeven.

## **Om dat te doen:**

Klik op de **wereldbol** in de hoofdwerkbalk en selecteer de taal van je keuze in de afrollijst.

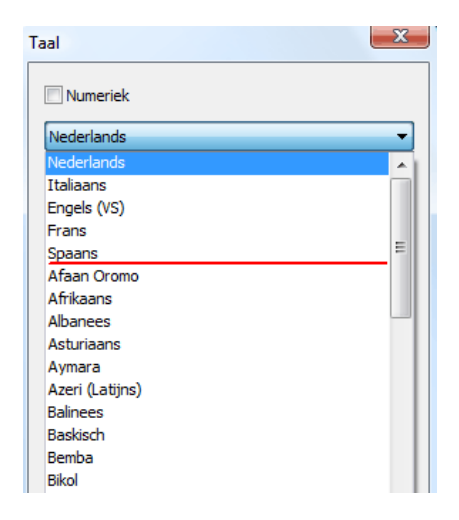

De 5 laatst geselecteerde talen worden bovenaan de lijst geplaatst.

**Belangrijk**: selecteer de documenttaal *voor* je de pagina-analyse uitvoert wanneer je met Aziatische, Hebreeuwse of Arabische documenten werkt. Er worden speciale analyseroutines gebruikt voor deze documenten.

De herkenning kan ook worden beperkt tot een **numerieke** karakterset om tabellen en cijfers optimaal te herkennen. Readiris herkent dan alleen de getallen 0-9 en de volgende symbolen:

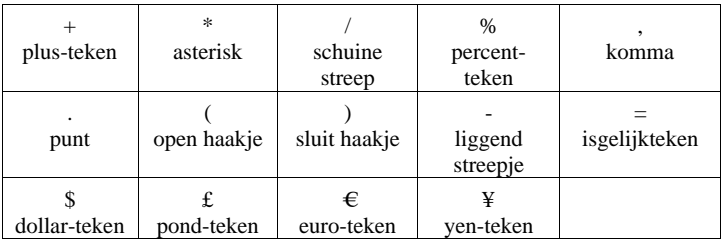

Om de numerieke modus in te schakelen, selecteer **Numeriek** in het dialoogvenster **Taal**.

## **Westerse woorden herkennen in Cyrillische en Slavische talen en in het Grieks**

In bepaalde Cyrilische en Slavische talen, alsook in het Grieks, blijven Westerse eigennamen vaak geschreven in het Latijnse alfabet.

Readiris kan die Westerse woorden herkennen in het Russisch, Wit-Russisch, Oekraïens, Servisch, Macedonisch, Bulgaars en Grieks.

Je moet gewoon het talenpaar (Andere taal - Engels) aanduiden dat in de tekst wordt gebruikt. Readiris zal de bijhorende tekenset gebruiken en van taal wisselen telkens dat nodig is.

## **Om de herkenning van Westerse woorden in de bovenvermelde talen in te schakelen:**

- Klik op de **wereldbol** in de hoofdwerkbalk.
- Selecteer het gewenste talenpaar in de vervolgkeuzelijst.

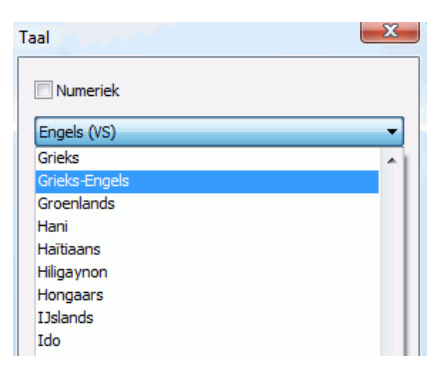

**Opmerking**: bij het verwerken van Aziatische of Hebreeuwse documenten worden gemengde karaktersets automatisch gebruikt.

### **Snelheid-Precisie**

Selecteer de juiste verhouding tussen **OCR-snelheid** en **OCRprecisie**.

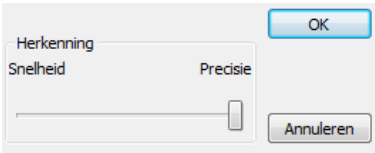

Deze instelling is beschikbaar voor het Latijnse, Cyrillische en Griekse alfabet.

**Tip**: geef de voorkeur aan precisie in plaats van aan snelheid wanneer de beeldkwaliteit nogal laag is.

## **DE DOCUMENTKENMERKEN BEPALEN**

Naast de taal van het document spelen ook andere documentkenmerken zoals het **Lettertype** en de **Karakterafstand** een belangrijke rol in het herkenningsproces.

## **Lettertype**

Readiris maakt een onderscheid tussen "normale" documenten en dot matrix gedrukte documenten. Dot matrix symbolen (van het type 9 pin) bestaan uit afzonderlijke, losse puntjes.

Er zijn speciale segmentatie- en herkenningsmethodes voor nodig om dot matrix gedrukte documenten te herkennen. Deze methodes moeten dan ook geactiveerd worden.

## Far out in the uncharted back

## **Om het lettertype te selecteren:**

- In het menu **Instelling** wijs naar **Lettertype**.
- Het lettertype is standaard ingesteld op **Automatisch**.

Op die manier herkent Readiris "25 pin" of "NLQ dot matrix afdrukken (Near Letter Quality) en andere "normale" afdrukken.

 Om alleen dot matrix afdrukken te herkennen, klik dan op **Dot matrix**.

> Readiris zal zogenoemde "klad" of "9 pint" dot matrix afdrukken herkennen.

## **Karakterafstand**

De karakterafstand is het aantal karakters per duim in een lettertype. De karakterafstand kan ofwel **vast** zijn, waarbij alle karakters dezelfde breedte hebben, of **proportioneel**, waarbij de karakters een verschillende breedte hebben.

## **Om de karakterafstand te selecteren:**

- In het menu **Instelling** wijs naar **Karakterafstand**.
- De karakterafstand is standaard ingesteld op **Automatisch**.
- Selecteer **Vast** als alle karakters in het lettertype dezelfde afstand hebben. Dat is vaak het geval bij oude documenten die met een typemachine zijn getypt.
- Selecteer **Proportioneel** als de karakters in het lettertype een verschillende breedte hebben. Bijna alle lettertypes in kranten, tijdschriften en boeken zijn proportioneel.

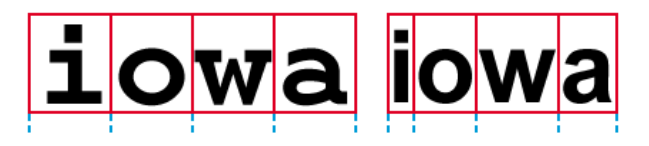

**Belangrijk**: deze documentkenmerken zijn niet van toepassing op Aziatische, Hebreeuwse of Arabische documenten.

## **INTERACTIEF LEREN GEBRUIKEN**

Readiris beschikt over een interactieve leerfunctie. Door middel van **Interactief leren** kan je het herkenningssysteem trainen op lettertypes en karaktervormen en indien nodig de herkenningsresultaten corrigeren. Tijdens interactief leren worden de karakters waarvan het herkenningssysteem niet zeker is, weergegeven in een preview venster, samen met het woord waartoe ze behoren en een voorgestelde oplossing.

Interactief leren kan de precisie van het herkenningssysteem aanzienlijk verbeteren en is vooral handig wanneer je gebroken, vervormde karakters herkent. Interactief leren kan ook worden gebruikt om Readiris te trainen op speciale symbolen die het eerst niet herkent, zoals wiskundige en wetenschappelijke symbolen en dingbats.

### **Om interactief leren te activeren:**

- Klik in het menu **Leren** op **Interactief leren**.
- Bepaal de vereiste instellingen en klik op **Herkennen Opslaan** om het document te herkennen.
- Aan het einde van de herkenning start Readiris de interactieve leerfase.

De karakters waarvan het herkenningssysteem niet zeker is, worden weergegeven.

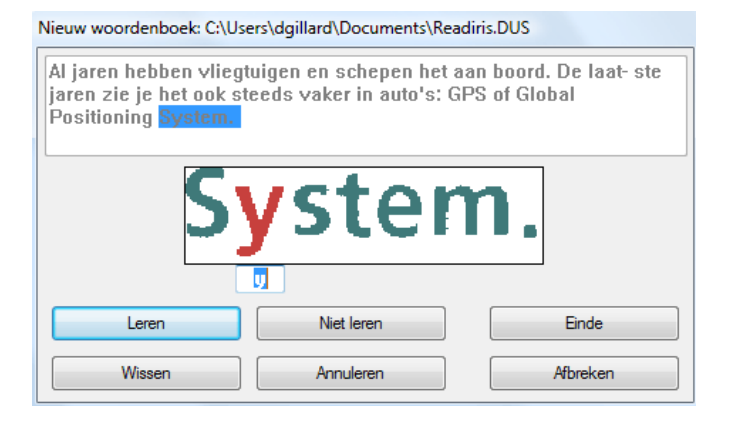

Als de resultaten correct zijn:

o Klik dan op **Leren** om het resultaat als "zeker" op te slaan.

De leerresultaten worden tijdelijk in het geheugen van de computer opgeslagen voor de duur van de herkenning. Readiris zal de geleerde karakters niet langer weergeven tijdens het scannen van de rest van het document.

Wanneer je een nieuw document herkent, worden de leerresultaten gewist.

Gebruik een letterwoordenboek om de leerresultaten permanent op te slaan, Voor meer informatie, zie de sectie **Letterwoordenboeken gebruiken**.

o Klik op **Einde** om alle oplossingen die de software voorstelt op te slaan.

Als de resultaten niet correct zijn:

o Typ de juiste karakters in en klik op **Leren**.

of

o Klik op **Niet leren** om de resultaten als "onzeker" op te slaan.

Gebruik deze opdracht voor beschadigde karakters die verward kunnen worden met andere karakters als ze opgeslagen worden. Bv. het nummer 1 en de letter I, die er in vele lettertypes hetzelfde uitzien.

o Klik op **Wissen** om karakters uit de uitvoer te verwijderen.

Gebruik deze toets om ruis te verwijderen uit het uitvoerbestand.

o Klik op **Annuleren** om vergissingen te corrigeren.

Readiris houdt de laatste 32 bewerkingen bij.

o Klik op **Afbreken** om interactief leren af te breken.

Alle leerresultaten zullen worden verwijderd. De volgende keer dat je op **Herkennen Opslaan** klikt, zal interactief leren opnieuw worden gestart.

## **LETTERWOORDENBOEKEN GEBRUIKEN**

Wanneer je vele documenten van hetzelfde type en dezelfde letteren printkwaliteit scant, is handig als je het leerproces niet telkens opnieuw moet herhalen. Daarom is het nuttig letterwoordenboeken te gebruiken. Letterwoordenboeken bevatten informatie over letters die het systeem tijdens **interactief leren** heeft opgepikt. Hierdoor kunnen de herkenningsresultaten aanzienlijk worden verbeterd.

Merk op dat letterwoordenboeken maximaal 500 vormen kunnen bevatten. Het is aangeraden afzonderlijke woordenboeken aan te maken voor specifieke toepassingen.

#### **Om een nieuw letterwoordenboek te creëren:**

Klik in het menu **Leren** op **Nieuw woordenboek**.

Readiris opent standaard het woordenboek **Readiris.dus**. Wijzig de bestandsnaam en klik op **Opslaan** om het als nieuw woordenboek op te slaan.

- Klik op **Interactief leren** in het menu **Leren** om het te activeren.
- Klik op **Herkennen Opslaan** om het document te herkennen.
- Readiris start de interactieve leerfase. Gebruik de toetsen in het dialoogvenster om karakters in het woordenboek op te slaan.

## **Om een bestaand letterwoordenboek te gebruiken:**

- Klik in het menu **Leren** op **Letterwoordenboek**.
- Selecteer het woordenboek dat je wil gebruiken en klik op **Openen**.
- Klik in het menu **Leren** ofwel op **Woordenboek vervolledigen** of op **Woordenboek lezen**.

Wanneer je **Woordenboek vervolledigen** selecteert, zorg er dan voor dat je ook **Interactief leren** activeert. Readiris herkent dan de karaktervormen die in het woordenboek zijn opgeslagen en gebruikt interactief leren waarmee je nieuwe informatie in het woordenboek kan opslaan.

Wanneer je **Woordenboek lezen** selecteert, herkent Readiris de karaktervormen die in het woordenboek zijn opgeslagen maar voegt het geen nieuwe inhoud aan het woordenboek toe, zelfs wanneer **Interactief leren** is ingeschakeld. Merk op dat het niettemin nuttig is om **Interactief leren** te gebruiken om de herkenningsresultaten, die niet worden opgeslagen in het woordenboek, te controleren en indien nodig te corrigeren.

**Voorzichtig**: open nooit een bestaand woordenboek via **Woordenboek** in het menu **Leren** terwijl de modus **Nieuw woordenboek** is ingeschakeld. Anders wordt de volledige inhoud van het bestaande woordenboek gewist.

Klik op **Herkennen Opslaan** om het document te herkennen.

# **HOOFDSTUK 10 DOCUMENTEN OPMAKEN EN OPSLAAN**

## **DOCUMENTEN OPMAKEN**

De documenten die je met Readiris herkent, kunnen in verscheidene uitvoerbestanden worden opgeslagen. Readiris slaat herkenningsresultaten op als Adobe Acrobat PDF-bestanden, Microsoft XPS-bestanden, Word-, WordML-, RTF- en OpenDocument-tekstbestanden, HTML- en XML-bestanden, SpreadsheetML-werkbladen, en Ansi- en Unicode-tekstbestanden.

Daarnaast kan Readiris resultaten rechtstreeks naar doelapplicaties sturen zoals Microsoft Word en Excel, Adobe Reader, Microsoft XPS Viewer, de belangrijkste webbrowsers en e-mailsoftware enz.

> Opmerking: de RTF-bestanden die Readiris genereert kunnen ook worden geopend in de online office applicaties AjaxWrite, ThinkFree, Zoho Writer en Google Writely (die zowel RTF- als HTMLdocumenten ondersteunt). Wanneer je een van deze applicaties gebruikt, zorg er dan voor dat je de lay-outoptie **Woord en paragraafopmaak behouden** selecteert.

## **Procedure**

 Klik op **Formaat** in de hoofdwerkbalk om de uitvoermodus te selecteren.

- Readiris:
	- o verstuurt documenten rechtstreeks naar een applicatie, die automatisch wordt geopend, of;
	- o slaat documenten op als extern bestand.

De optie **Per e-mail versturen** creëert een nieuw e-mailbericht en voegt het herkende document toe als bijlage.

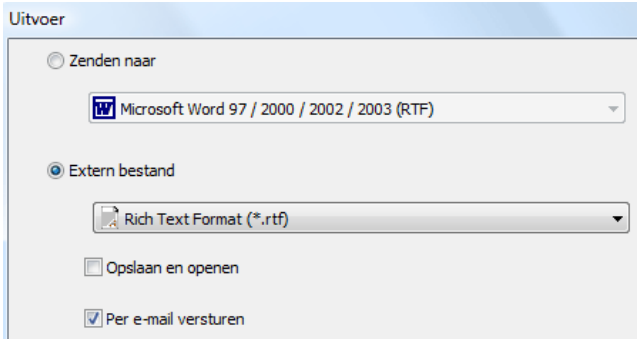

 Klik op de verschillende tabbladen om de instellingen die je wil toepassen te selecteren.

> Instellingen die niet van toepassing zijn op het geselecteerde uitvoerformaat zijn niet beschikbaar.

> De meestgebruikte uitvoerformaten en de opties ervan worden in de secties hieronder besproken.

 Klik op **Herkennen Opslaan** om de herkenning uit te voeren en de documenten op te slaan.

> De herkenningsresultaten kunnen verscheidene keren worden geëxporteerd zonder de herkenning opnieuw uit te voeren. Klik nogmaals op **Formaat** en verander het tekstformaat en de opmaakopties. Klik vervolgens nogmaals op **Herkennen Opslaan**.

> Om documenten makkelijk op te zoeken en te sorteren kan je met Readiris **documenteigenschappen** invullen voor PDF-, XPS-, Word-,

RTF-, WordML-, SpreadsheetML- en HTML-uitvoer. Om de documenteigenschappen van een document te bepalen, klik op **Documenteigenschappen** in het menu **Bestand**. Merk op dat de documenteigenschapopties ook beschikbaar zijn in het dialoogvenster **Uitvoerbestand**. Dat venster opent zich wanneer je klikt op **Herkennen Opslaan**.

Merk op dat waneer je een meerbladig document opslaat als **extern bestand**, je een afzonderlijk uitvoerbestand voor elke bladzijde kan creëeren in Readiris of alle bladzijden die tot hetzelfde document behoren in hetzelfde uitvoerbestand kan opslaan. Selecteer gewoon de bijhorende opties in het dialoogvenster **Uitvoerbestand**: **Eén bestand creëren per bladzijde** en **Eén bestand creëren per document** respectievelijk.

Merk echter op dat de opties **Eén bestand per bladzijde creëren** en **Eén bestand per document creëren** alleen beschikbaar zijn wanneer je documenten opslaat als extern bestand, niet wanneer je documenten opent in een doelapplicatie.

## **TEKSTDOCUMENTEN OPMAKEN**

Met Readiris kan je verschillende soorten tekstuitvoer genereren. Readiris genereert o.a. uitvoer in de formaten Word, WordML, RTF, txt en OpenDocument Tekst.

**Om tekstuitvoerbestanden te genereren:** 

- Klik op **Formaat** in de hoofdwerkbalk en selecteer het uitvoerformaat van je keuze in de afrollijsten **Zenden naar** of **Extern bestand**.
- Afhankelijk van het tekstformaat dat je kiest, zijn er verschillende opmaakopties beschikbaar.

Instellingen die niet van toepassing zijn op het geselecteerde tekstformaat zijn niet beschikbaar.

## **Lay-outopties**

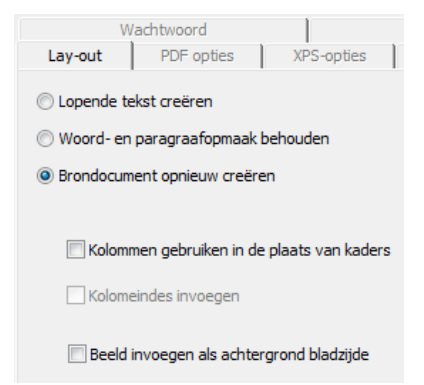

De optie **Lopende tekst creëren** genereert tekst zonder opmaak.

Readiris genereert een continue, doorlopende tekst.

 De optie **Woord- en paragraafopmaak behouden** houdt het midden tussen lopende tekst en automatische opmaak.

> Het lettertype, de puntgrootte en -stijl worden behouden tijdens het herkenningsproces.

De tabs en de uitlijning van elke blok worden gerecreëerd.

De tekstblokken en kolommen worden niet gerecreëerd, de paragrafen volgen elkaar gewoon op.

De tabellen worden correct hernomen.

 De optie **Brondocument reconstrueren** maakt een facsimile kopie van het originele document.

> Readiris genereert een getrouwe kopie van het brondocument, niet langer een gescand beeld.

> Readiris reconstrueert ook alle hyperlinks naar e-mailadressen en websites.

#### o De optie **Kolommen gebruiken in plaats van kaders** creëert documenten in kolomvorm.

Teksten in kolomvorm zijn makkelijker te bewerken dan documenten die meerdere kaders bevatten: de tekst loopt dan gewoon van de ene kolom in de andere over.

Opmerking: wanneer het systeem geen kolommen waarneemt in het brondocument, valt deze opmaakmodus terug op kaders.

o De optie **Kolomeindes invoegen** voegt een hard kolomeinde in aan het einde van iedere kolom.

Elke tekst die je bewerkt, toevoegt of verwijdert, blijft binnen de kolom; de tekst zal nooit vanzelf over een kolomgrens heen vloeien.

**Tip**: schakel deze optie uit wanneer je een doorlopende tekst in kolomvorm hebt. Op die manier zorg je ervoor dat de tekst op natuurlijke wijze van de ene kolom in de andere overloopt.

o De optie **Beeld invoegen als achtergrond bladzijde** voegt het gescande beeld toe als bladzijdeachtergrond onder de herkende tekst.

Deze optie verhoogt de bestandsgrootte van de uitvoerdocumenten echter aanzienlijk.

Het formaat **PDF Tekst-Beeld** levert hetzelfde resultaat op voor PDF-bestanden.

De optie **Kleuren van achtergrond behouden** op de **Opties** tab biedt een minder drastisch en compacter alternatief.

## **Algemene opties**

Klik op het tabblad **Opties** om de algemene opties te selecteren.

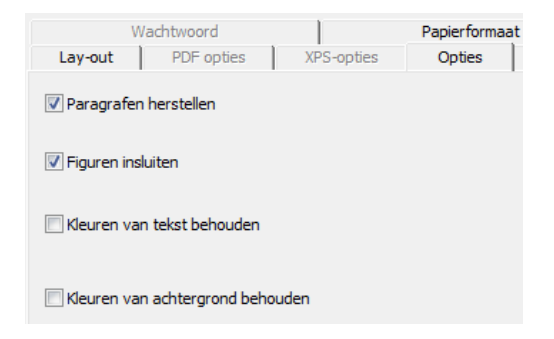

 De optie **Paragrafen herstellen** maakt automatische paragraafdetectie mogelijk.

> Readiris begint slechts een nieuwe lijn aan het begin van een nieuwe paragraaf en lijmt de opgesplitste woorden aan het einde van elke regel aan elkaar.

 De optie **Figuren insluiten** sluit figuren in automatisch opgemaakte bestanden in.

> Dat is cruciaal om een getrouwe kopie van een document te verkrijgen.

> Gebruik de figurenopties op het tabblad **Figuren** om de kleurmodus en de resolutie te bapalen van de figuren die in de uitvoerbestanden zijn opgeslagen.

- De optie **Kleuren van tekst gebruiken** behoudt de originele kleuren van de tekst doorheen de herkenning.
- De optie **Kleuren van achtergrond behouden** behoudt de kleurvakken van de bladzijdeachtergrond doorheen de herkenning.

Per paragraaf wordt er een uniforme achtergrond gecreëerd in het uitvoerbestand.

## **Papierformaten**

Afhankelijk van het geselecteerde uitvoerformaat, kan je de gewenste papierformaten selecteren:

- Klik op het tabblad **Papierformaten** en gebruik de pijltjes om papierformaten toe te passen en uit te sluiten.
- Readiris zal de toepasbare papierformaten in de aangegeven volgorde doorlopen en het eerste papierformaat dat groot genoeg is om het gescande document weer te geven, gebruiken.

## **TABELDOCUMENTEN OPMAKEN**

Met Readiris kan je tabelgegevens naar spreadsheets, tekstverwerkers en webbrowsers sturen: tabellen worden cel per cel gereconstrueerd in werkbladen en als tabelobjecten ingevoegd in tekstverwerkingsbestanden.

Readiris herkent zowel omkaderde als niet-omkaderde tabellen.

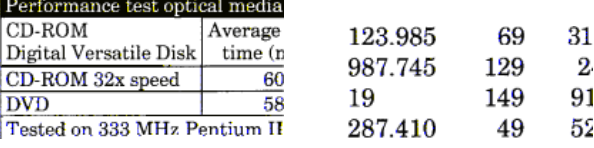

(omkaderd) (niet omkaderd)

### **Om tabeldocumenten te genereren:**

- Klik op **Formaat** in de hoofdwerkbalk en selecteer het uitvoerformaat van je keuze in de afrollijsten **Zenden naar** of **Extern bestand**.
- Selecteer de lay-outopties van je keuze.

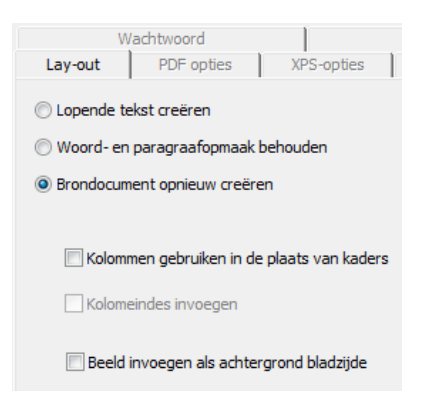

Voor meer informatie over de opmaakopties, zie het hoofdstuk **Documenten opmaken en opslaan**.

## **SpreadsheetML-opties**

Wanneer je **Microsoft Excel 2002/2003** als doeltoepassing selecteert, zijn er specifieke **SpreadsheetML**-opties beschikbaar. Klik op het tabblad **SpreadsheetML-opties** om ze weer te geven:

> Merk op dat de lay-outoptie **Brondocument reconstrueren** niet langer beschikbaar is wanneer je dit formaat selecteert.

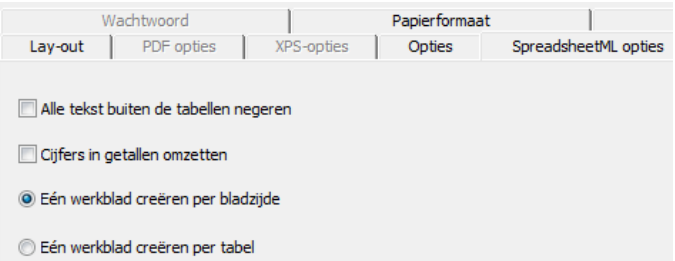

 De optie **Alle tekst buiten de tabellen negeren** slaat de tabellen op en negeert alle andere herkenningsresultaten.

> Alle gegevens binnen de tabellen worden gerecreëerd, alle gegevens buiten de tabellen niet.

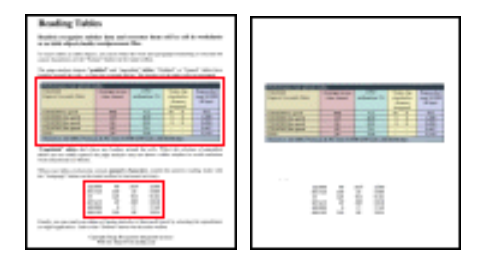

 De optie **Cijfers in getallen omzetten** codeert herkende cijfers als getallen.

> Bijgevolg kan je rekenkundige operaties toepassen op die cellen. De tekstcellen (binnen de tabellen) blijven tekst.

> Merk op dat alleen cijfers binnen tabellen gecodeerd worden als getallen.

> Excel voert alleen rekenkundige operaties uit op gegevens die gecodeerd zijn als getallen.

 De optie **Eén werkblad per bladzijde creëren** zorgt ervoor dat er voor elke gescande bladzijde een werkblad wordt aangemaakt. Als een bladzijde zowel tabellen als tekst bevat, zal alles op hetzelfde werkblad worden geplaatst.

 De optie **Eén werkblad per tabel creëren** plaatst elke tabel in een afzonderlijk werkblad en neemt de herkende tekst (buiten de tabellen) op in een ander werkblad.

> Als het herkende document **meerdere bladzijden** bevat wordt dezelfde structuur behouden voor elke bladzijde.

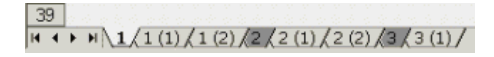

### **Algemene opties**

Klik op het tabblad **Opties** om de algemene opties te selecteren.

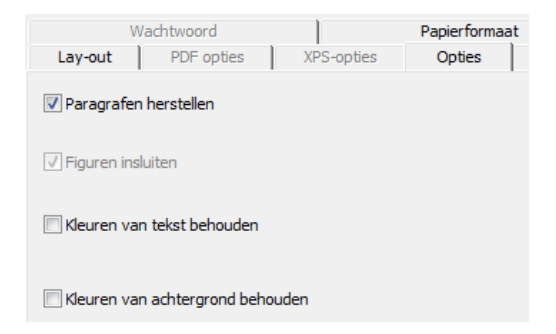

 De optie **Paragrafen herstellen** maakt automatische paragraafdetectie mogelijk.

> Readiris begint slechts een nieuwe lijn aan het begin van een nieuwe paragraaf en lijmt de opgesplitste woorden aan het einde van elke regel aan elkaar.

 De optie **Kleuren van achtergrond behouden** behoudt de achtergrondkleur van elke cel.
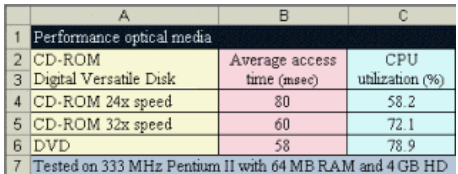

# **Papierformaten**

Afhankelijk van het geselecteerde uitvoerformaat, kan je de gewenste papierformaten selecteren:

- Klik op het tabblad **Papierformaten** en gebruik de pijltjes om papierformaten toe te passen en uit te sluiten.
- Readiris zal de toepasbare papierformaten in de aangegeven volgorde doorlopen en het eerste papierformaat dat groot genoeg is om het gescande document weer te geven, gebruiken.

# **PDF-DOCUMENTEN CREËREN**

Readiris genereert vier types PDF-uitvoer: **Tekst**, **Tekst-Beeld**, **Beeld-Tekst** en **Beeld**.

# **Om PDF-uitvoer te genereren:**

Klik op de toets **Formaat** in de hoofdwerkbalk en selecteer het PDF-type van je keuze in de afrollijsten **Zenden naar** of **Extern bestand**:

# **PDF Beeld**

Wanneer je PDF **Beeld** selecteert, genereert Readiris alleen PDFbeelddocumenten zonder herkenning uit te voeren.

# **PDF Beeld-Tekst**

Wanneer je PDF **Beeld-Tekst** selecteert, genereert Readiris doorzoekbare PDF-bestanden die zowel het paginabeeld als de herkende tekst bevatten.

Het paginabeeld wordt bovenop de tekst geplaatst.

In dit formaat zie je altijd het originele document (zoals het gescand is) terwijl je de herkende tekst, die verborgen zit onder het beeld, ook kan doorzoeken en kopiëren en plakken. Bijgevolg is dit formaat geschikt voor **archiveerdoeleinden**.

# **PDF Tekst**

Wanneer je PDF **Tekst** selecteert, herkent Readiris de tekst en creëert het doorzoekbare PDF-bestanden.

Het paginabeeld wordt niet opgenomen in deze PDF-bestanden die slechts één laag bevatten.

# **PDF Tekst-Beeld**

Wanneer je PDF **Tekst-Beeld** selecteert, herkent Readiris de tekst en creëert het doorzoekbare PDF-bestanden die zowel het paginabeeld als de herkende tekst bevatten.

Het paginabeeld wordt opgenomen onder de tekst.

# **DE PDF-OPTIES SELECTEREN**

# **Om de PDF-opties te selecteren:**

 Klik op **Formaat** in de hoofdwerkbalk en selecteer het PDF-type van je keuze in de afrollijsten **Zenden naar** of **Extern bestand**.

 Afhankelijk van het **PDF-type** dat je selecteert, zijn er verscheidene opties beschikbaar. Klik op het tabblad **PDF-opties** om ze weer te geven:

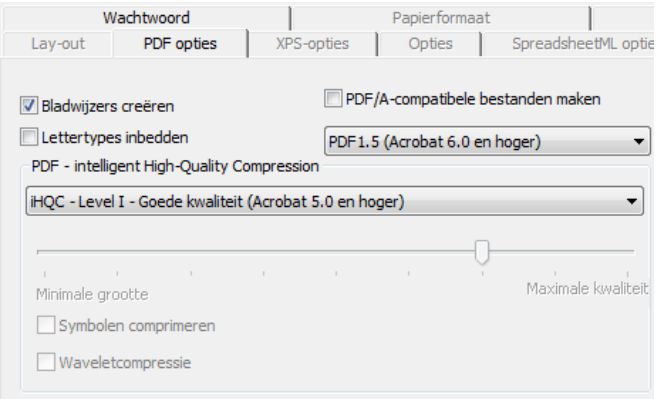

# **Bladwijzers creëren**

Deze optie creëert bladwijzers voor elke tekstblok, afbeelding en tabel in Adobe Acrobat PDF-bestanden.

#### **Lettertypes inbedden**

Selecteer deze optie om lettertypes in te bedden in Adobe Acrobat PDF-bestanden.

Lettertypes inbedden voorkomt dat lettertypes worden vervangen door andere, zodat lezers de tekst altijd in zijn originele lettertypes kunnen bekijken, ongeacht hun computerconfiguratie.

Lettertypes inbedden doet de bestandsgrootte van de herkende documenten echter wat toenemen.

# **PDF-DOCUMENTEN COMPRIMEREN MET IHQC**

Naast vier types "gewone" PDF-uitvoer, biedt Readiris iHQCgecomprimeerde PDF-uitvoer: PDF-documenten van het type **Beeld-Tekst** en **Beeld** kunnen hypergecomprimeerd worden met behulp van iHQC zonder verlies aan beeldkwaliteit.

iHQC is de afkorting van **intelligent High-Quality Compression** (intelligente hogekwaliteitscompressie), de eigen doeltreffende compressietechnologie van I.R.I.S. iHQC staat tot afbeeldingen zoals MP3 tot muziek en DivX tot films.

# **Om iHQC-gecomprimeerde PDF-uitvoer te genereren:**

- Klik op **Formaat** in de hoofdwerkbalk en selecteer een van de twee uitvoermodi.
- Selecteer het PDF-type van je keuze in de afrollijsten **Zenden naar** of **Extern bestand**: **PDF Beeld-Tekst** of **PDF Beeld**.
- Selecteer het gewenste compressieniveau op het tabblad **PDF-Opties**.

Readiris Pro ondersteunt compressie van **Level I - Goede grootte** en **Level I - Goede kwaliteit**.

Readiris Corporate ondersteunt ook compressie van zowel **Level II en III Goede grootte** en **Goede kwaliteit** alsook **Gepersonaliseerde** compressie.

In compressielevel II is de optie **Symbolen comprimeren** automatisch ingeschakeld om tekst zo compact mogelijk te comprimeren.

In compressielevel III is de optie **Waveletcompressie** automatisch ingeschakeld om figuren zo compact mogelijk te comprimeren.

Wanneer je **Gepersonaliseerde** compressie selecteert, kan je deze opties afzonderlijk in- of uitschakelen. Je kan ook de glijder gebruiken om de verhouding tussen **Goede grootte - Goede kwaliteit** te bepalen.

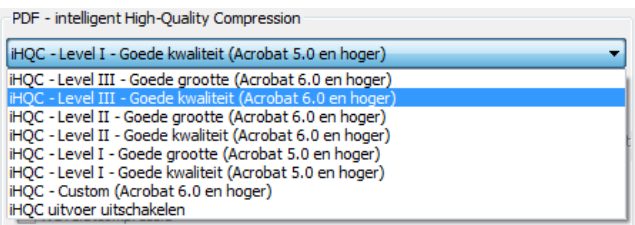

 Klik op **Herkennen Opslaan** om het document te herkennen en het op te slaan als een iHQC-gecomprimeerd PDF-bestand.

# **PDF-DOCUMENTEN HERWERKEN**

Naast PDF-documenten genereren, kan Readiris ook PDFbestanden herwerken: Readiris converteert **PDF Beeld**-documenten in **PDF Tekst**-documenten of in elk ander ondersteund tekstformaat en **ontgrendelt** alleen-lezen PDF-inhoud.

> **Waarschuwing**: Readiris opent geen PDF-documenten die met een wachtwoord zijn beveiligd.

#### **Procedure**

 Klik op **Openen** in de hoofdwerkbalk en selecteer het PDFbestand dat je met Readiris wil herwerken.

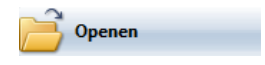

Selecteer **Bladzijden** onder **Te laden bladzijden** in het dialoogvenster en geef aan welke bladzijden je wil herkennen.

- Klik op **Openen** in het dialoogvenster om het PDF-bestand van je keuze te openen.
- Klik op **Formaat** in de hoofdwerkbalk en selecteer het PDF-type van je keuze.

Voor meer informatie over PDF-types, zie de sectie **PDFdocumenten creëren**.

Klik op **Herkennen Opslaan** om het document te herwerken.

# **XPS-DOCUMENTEN CREËREN**

Readiris genereert vier types XPS-uitvoer: **Tekst**, **Tekst-Beeld**, **Beeld-Tekst** en **Beeld**.

XPS is de afkorting van XML Paper Specification en is een bestandsformaat met vaste lay-out. XPS is ontwikkeld door Microsoft.

# **Om XPS-uitvoer te genereren:**

Klik op **Formaat** in de hoofdwerkbalk en selecteer het XPS-type van je keuze in de afrollijsten **Zenden naar** of **Extern bestand**:

# **XPS Beeld**

Wanneer je XPS **Beeld** selecteert, genereert Readiris alleen XPS Beelddocumenten zonder herkenning uit te voeren.

# **XPS Beeld-Tekst**

Wanneer je XPS **Beeld-Tekst** selecteert, herkent Readiris de tekst en creëert het doorzoekbare XPS-bestanden die zowel het paginabeeld als de herkende tekst bevatten.

Het paginabeeld wordt bovenop de tekst geplaatst.

In dit formaat zie je altijd het originele document (zoals het gescand is) terwijl je de herkende tekst, die verborgen zit onder het beeld, ook kan doorzoeken, kopiëren en plakken. Bijgevolg is dit formaat geschikt voor **archiveerdoeleinden**.

# **XPS Tekst**

Wanneer je XPS **Tekst** selecteert, herkent Readiris de tekst en creëert het doorzoekbare XPS-bestanden.

Het paginabeeld wordt niet opgenomen in deze XPS-bestanden die slechts één laag bevatten.

# **XPS Tekst-Beeld**

Wanneer je XPS **Tekst-Beeld** selecteert, herkent Readiris de tekst en creëert het doorzoekbare XPS-bestanden die zowel het paginabeeld als de herkende tekst bevatten.

Het paginabeeld wordt opgenomen onder de tekst.

# **DE XPS-OPTIES SELECTEREN**

# **Om de XPS-opties te selecteren:**

 Klik op **Formaat** in de hoofdwerkbalk en selecteer het XPS-type van je keuze in de afrollijsten **Zenden naar** of **Extern bestand**.

 Afhankelijk van het **XPS-type** dat je selecteert, zijn er verscheidene opties beschikbaar. Klik op het tabblad **XPS-opties** om ze weer te geven:

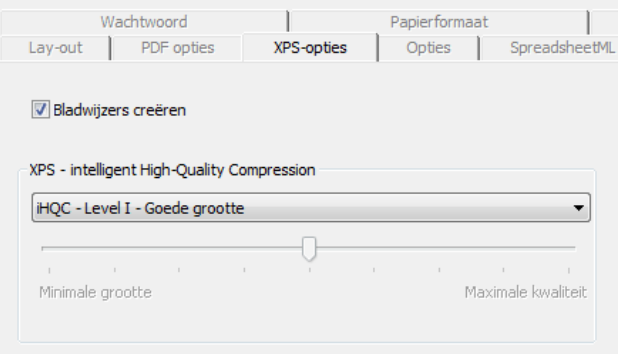

# **Bladwijzers creëren**

Deze optie creëert bladwijzers voor elke tekstblok, afbeelding en tabel in Microsoft XPS-bestanden.

# **XPS-DOCUMENTEN COMPRIMEREN MET IHQC**

Naast vier types "gewone" XPS-uitvoer, biedt Readiris iHQCgecomprimeerde XPS-uitvoer. XPS-documenten van het type **Beeld-Tekst** en **Beeld** kunnen hypergecomprimeerd worden met behulp van iHQC zonder verlies aan beeldkwaliteit.

iHQC is de afkorting van **intelligent High-Quality Compression** (intelligente hogekwaliteitscompressie), de eigen, doeltreffende compressietechnologie van I.R.I.S. iHQC staat tot afbeeldingen zoals MP3 tot muziek en DivX tot films.

# **Om iHQC-gecomprimeerde XPS-uitvoer te genereren:**

- Klik op **Formaat** in de hoofdwerkbalk en selecteer een van de twee uitvoermodi.
- Selecteer het XPS-type van je keuze in de afrollijsten **Zenden naar** of **Extern bestand**: **XPS Beeld-Tekst** of **XPS Beeld**.
- Selecteer het gewenste compressieniveau op het tabblad **XPS**-**Opties**.

Readiris Pro ondersteunt compressie van **Level I - Goede grootte** en **Level I - Goede kwaliteit**.

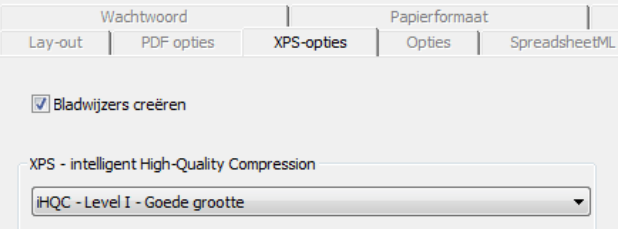

# **DE FIGURENOPTIES SELECTEREN**

Afhankelijk van het uitvoerformaat en de doelapplicatie die je selecteert, zijn er mogelijk geavanceerde figurenopties beschikbaar. Je kan de figurenopties gebruiken om de afbeeldingskwaliteit en de resolutie te veranderen.

#### **Om de figurenopties weer te geven:**

- Klik op **Formaat** in de hoofdwerkbalk en selecteer het uitvoerformaat van je keuze in de afrollijsten **Zenden naar** of **Extern bestand**.
- Klik op het tabblad **Figuren** om de opties weer te geven.

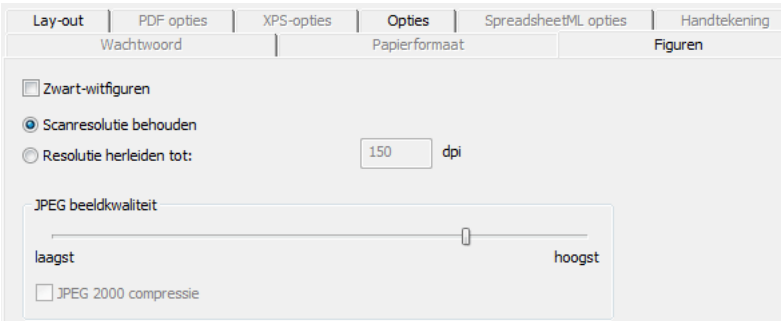

# **Kleurmodus**

Readiris slaat figuren standaard in **kleur** op.

Selecteer **zwart-wit** om figuren in zwart-wit op te slaan.

#### **Resolutie**

Readiris **behoudt** standaard de **scanresolutie**.

Je kan ook ervoor kiezen de resolutie te **herleiden**.

**Tip**: wanneer je documenten opslaat als HTML-bestanden om ze op een website te posten, gebruik dan een resolutie van 70 dpi (schermresolutie).

#### **JPEG-kwaliteit**

Figuren die in PDF-, XPS-, Word- of RTF-documenten worden bewaard, worden opgeslagen in het JPEG-formaat.

Gebruik de glijder om de JPEG-kwaliteit aan te passen.

# **JPEG 2000-compressie**

Wanneer je bestanden opslaat in het PDF- of XPS-formaat, kan Readiris JPEG 2000-compressie toepassen op de afbeeldingen in kleur en grijswaarden die in die documenten zijn opgeslagen.

JPEG 2000 is de nieuwste, compactere versie van de JPEG-standaard.

Selecteer de optie **JPEG 2000-compressie** om ze toe te passen.

# **HOOFDSTUK 11 INSTELLINGEN OPSLAAN EN LADEN**

Alle instellingen die je in Readiris instelt, worden automatisch opgeslagen wanneer je het programma afsluit. Om de fabrieksinstelling te herstellen, klik op **Fabrieksinstelling herstellen** in het menu **Bestand**.

Wanneer je meerdere groepen scant waarvoor allemaal verschillende instellingen nodig zijn, is het nuttig om afzonderlijke **instellingsbestanden** op te slaan per groep.

# **Procedure**

- Selecteer de instellingen die je voor een bepaalde groep documenten wil gebruiken.
- Klik in het menu **Bestand** op **Instelling** opslaan.
- Wanneer je later een document van dezelfde groep wil scannen of openen, klik dan op **Instelling laden** in het menu **Bestand**.
- Selecteer de juiste instellingsbestanden en klik op **Openen**.
- Klik op **Herkennen Opslaan** om het document te herkennen volgens de juiste instellingen.

Opmerking: de opdracht **Informatie** in het menu **Bestand** geeft een overzicht van de belangrijkste instellingen die je hebt geselecteerd.

# **HOOFDSTUK 12 MEERBLADIGE DOCUMENTEN HERKENNEN**

# **MEERDERE BEELDBESTANDEN OPENEN EN HERKENNEN**

Readiris is ontworpen om meerdere beeldbestanden tegelijk te verwerken

#### **Om meerdere beeldbestanden te openen:**

Klik op **Openen** in de hoofdwerkbalk.

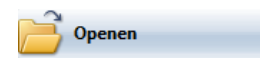

- Selecteer de beeldbestanden die je wil openen:
	- o Selecteer het eerste beeldbestand en houd de **Ctrl**-toets ingedrukt om bijkomende beelden te selecteren of;
	- o Selecteer een reeks opeenvolgende beeldbestanden door op het eerste beeld te klikken en de **Shift**-toets ingedrukt te houden terwijl je het laatste beeld selecteert.

Opmerking: wanneer je een enkel bestand opent dat uit meerdere bladzijden bestaat, zoals een meerbladig TIFF-bestand of PDFdocument, kan je het aantal bladzijden aangeven. Selecteer **Bladzijden** onder **Te laden bladzijden** en geef aan welke bladzijden je wil herkennen.

Klik op **Openen** om de beeldbestanden te openen.

Merk op dat je ook beeldbestanden uit Windows Verkenner naar het afbeeldingsvenster van Readiris kan slepen om ze te openen.

De paginawerkbalk geeft de geopende beeldbestanden weer.

**Tip**: beweeg de cursor over de miniaturen om de instellingen per bladzijde weer te geven.

De paginawerkbalk kan worden gebruikt om meerbladige documenten te bewerken. Voor meer informatie, zie de sectie **Meerbladige documenten bewerken**.

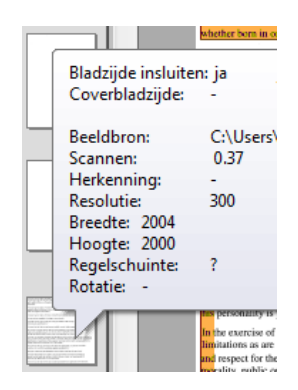

- Bepaal de herkenningsinstellingen en klik op **Herkennen Opslaan** om de herkenning uit te voeren.
- Indien je bijkomende beelden wil toevoegen aan het huidige document, klik op **Scannen** of **Openen** in de hoofdwerkbalk.

Je zal worden gevraagd of je het huidige document al dan niet wil verwijderen. Klik op **ja** om het huidige document te verwijderen en een nieuw document te starten of klik op **nee** om de bijkomende scans aan het huidige document toe te voegen.

# **MEERBLADIGE DOCUMENTEN SCANNEN EN HERKENNEN**

Readiris is ontwikkeld om documenten die uit meerdere bladzijden bestaan te verwerken.

> Readiris Home en Readiris Pro kunnen documenten van maximaal 50 bladzijden verwerken.

Readiris Corporate verwerkt documenten van een onbeperkt aantal bladzijden.

Om meerbladige documenten te scannen in Readiris, kan je ofwel de **automatische documentlader**functie ofwel **scannen met interval** gebruiken.

**Meerbladige documenten scannen met een documentlader (sheetfed scanner)** 

- Klik op **Scanner** in de hoofdwerkbalk en selecteer de **ADF**functie (automatische documentlader).
- Plaats de bladzijden in de documentlader van je scanner en klik op **Scannen** om het scannen te starten.
- Klik op **Herkennen Opslaan** om de documenten te herkennen.

# **Meerbladige documenten scannen met interval (vlakbedscanner)**

- Klik op **Scanner** in de hoofdwerkbalk.
- Selecteer **Een volgende bladzijde scannen na** en geef het tijdsinterval aan met de pijltjes.

De scanner zal automatisch een volgende bladzijde scannen na het aantal aangegeven seconden zonder dat je elke keer op **Scan** moet klikken.

Klik op **Afbreken** in het dialoogvenster **Scannen met interval** om het automatisch scannen af te breken of druk op **ESC** op het toetsenbord.

Klik op **Pauzeren** in het dialoogvenster **Scannen met interval** om het scannen te pauzeren of druk op de spatiebalk op het toetsenbord. Klik op **Hervatten** wanneer je klaar bent om voort te gaan.

# **MEERBLADIGE DOCUMENTEN BEWERKEN**

Wanneer er meerdere documenten in Readiris zijn geopend of gescand, geeft de paginawerkbalk hun miniaturen weer. De miniaturen in de paginawerkbalk kunnen worden gebruikt om meerbladige documenten te bewerken.

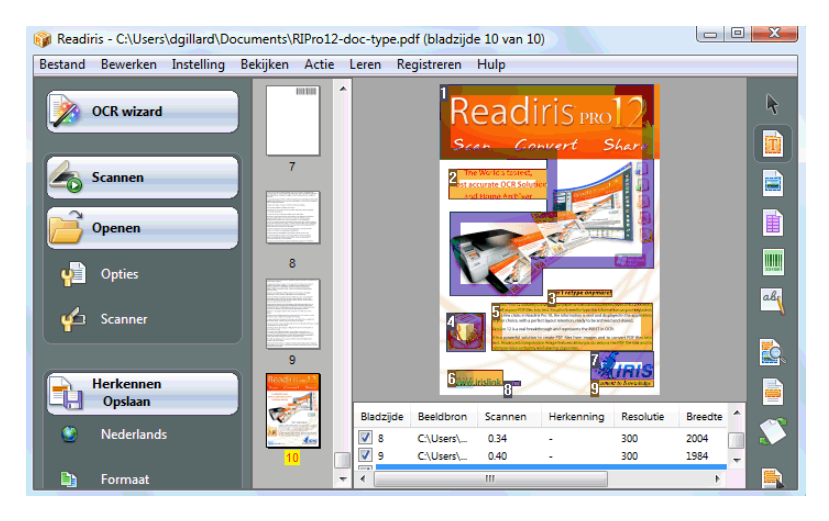

# **Een bladzijde binnen een document verplaatsen.**

- Klik rechts op de bladzijde die je wil verplaatsen en klik op **Bladzijde selecteren**.
- Sleep de bladzijde naar de juiste positie.
- Of klik rechts op een bladzijde en klik op **Bladzijde omhoog** of **omlaag** verplaatsen.

#### **Een bladzijde wissen:**

- Klik rechts op de bladzijde die je wil wissen en klik op **Bladzijde wissen**.
- Of selecteer de bladzijde en druk op de **Delete** toets op je toetsenbord.

#### **Een bladzijde van herkenning uitsluiten:**

- Klik rechts op de bladzijde die je wil uitsluiten en klik op **Bladzijde uitsluiten**.
- Of vink het paginanummervakje in het documentpaneel uit.

Uitgesloten bladzijden worden doorstreept in de paginawerkbalk.

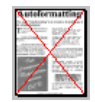

Uitgesloten bladzijden worden genegeerd wanneer je de gescande beelden afdrukt en wanneer je de scans in meerbladige beeldbestanden opslaat.

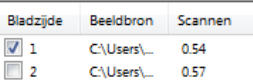

**Tip**: de opdrachten **Alle bladzijden insluiten** en **Alle bladzijden uitsluiten** in het menu **Bewerken** worden op alle bladzijden tegelijk toegepast.

# **HOOFDSTUK 13 HANDGEDRUKTE TEKST HERKENNEN**

Readiris herkent niet alleen getypte tekst, tabellen, figuren en streepjescodes maar ook **handgedrukte tekst**. Handgedrukte tekst bestaat uit losse blokletters.

# CELL PHONE

Er is sterk gespecialiseerde ICR-software (intelligente karakterherkenning) voor nodig om handgedrukte karakters te herkennen.

# **Om handgedrukte tekst te herkennen:**

• Klik op de handschrifttoets in de rechterwerkbalk.

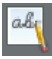

- Teken een kader rond de handgedrukte tekst.
- Klik op **Herkennen Opslaan** in de hoofdwerkbalk.

Het volledige document, inclusief de handgedrukte tekst, zal worden herkend.

Opmerking: klik rechts op de handgedrukte tekstzone en klik op **Kopiëren als tekst** om alleen de handgedrukte zones te herkennen en ze naar het klembord te kopiëren.

# **Herkende symbolen**

De herkenning van handgedrukte tekst beperkt zich tot het Latijnse alfabet en ondersteunt getallen (0-9), hoofdletters (A-Z) en de leestekens komma, punt, plus-teken en liggend streepje.

> Accenten, umlauten en andere speciale karakters worden niet ondersteund.

# **Opmerkingen**

 Readiris ondersteund hand**gedrukte** tekst, geen hand**geschreven** tekst.

> Voor meer informatie, zie de sectie **Schrijfregels voor handgedrukte tekst**.

- Hoofdletters worden vervangen door kleine letters na herkenning, tenzij ze voorkomen aan het begin van een zin.
- De documentkenmerken taal, lettertype en karakterafstand zijn niet van toepassing op handgedrukte tekst.
- Interactief leren is ook niet van toepassing. De ICR-technologie is gebaseerd op meer dan één miljoen handgedrukte tekstvoorbeelden.

# **SCHRIJFREGELS VOOR HANDGEDRUKTE TEKST**

Opdat Readiris handgedrukte tekst zou herkennen, moet je bij het schrijven enkele regels naleven:

Schrijf regelmatig gevormde karakters, met voldoende spatie.

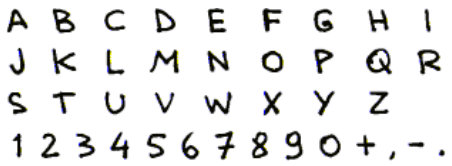

Merk op hoe de karakters A, G en Q geschreven zijn.

Gebruik een voldoende dikke balpen.

Zwarte pennen leveren betere resultaten op dan blauwe pennen.

Gebruik geen potloden.

• Stileer niet te erg.

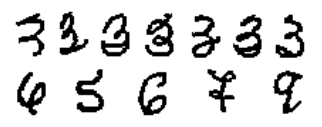

Overdreven gestileerde karakters verhogen het risico op herkenningsfouten.

 Open geen lussen die gesloten moeten zijn, sluit geen lussen die open moeten zijn.

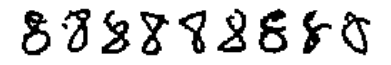

Vermijd gebroken karakters.

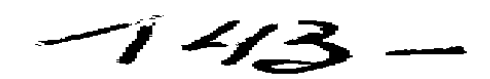

Schrijf niet over de karakters heen.

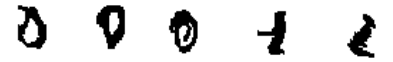

Tekst beschrijven reduceert de beeldkwaliteit en de helderheid van de handgedrukte symbolen.

Karakters die helemaal doorgehaald zijn, worden niet herkend.

• Schrijf het getal één correct.

Je kan het getal 1 op de "Engelse" of "Europese" manier schrijven.

Enen mogen al dan niet onderlijnd zijn.

De horizontale lijn mag de rest van het symbool raken maar dat hoeft niet.

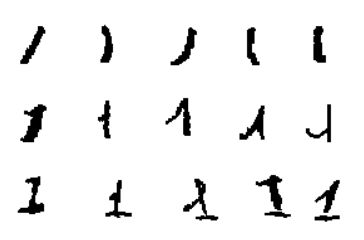

**Tip**: wanneer je geen optimale resultaten behaalt met Readiris, kan je gebruikmaken van het **schrijfformulier** van I.R.I.S. en je schrijfstijl aanpassen. Het blanco schrijfformulier dient als sjabloon waarop je de blokletters correct en in de juiste afmetingen kan invullen. Dit formulier vind je op de Readiris CD en in de map waarin Readiris is geïnstalleerd.

# **HOOFDSTUK 14 STREEPJESCODES HERKENNEN**

# INLEIDING

Naast optische karakterherkenning in 128 talen ondersteunt Readiris ook streepjescodeherkenning.

Alle populaire symbologieën worden ondersteund: Codabar, Code 128, Code 39, Code 39 extended, Code 39 HIBC, Code 93, Datalogic 2 of 5, Discrete 2 of 5, EAN-13, EAN-8, Interleaved 2 of 5, MSI Pharmaceutical, MSI-Plessey, Kodak patch code, PDF-417, Postnet, UCC-128, UPC-A en UPC-E.

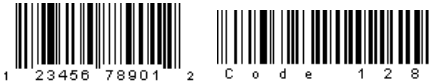

<u>Maalaaldhahaaldaldhahalaaldhaaallah</u>

Merk op dat alleen streepjescodes die zijn afgedrukt met een laserof inkjetprinter ondersteund worden door Readiris. Matrixgedrukte streepjescodes worden niet ondersteund omdat ze niet voldoende contrast opleveren en hun resolutie meestal beperkt is tot 60 dpi.

# **Streepjescodes handmatig lezen**

- Bepaal welke streepjescodes je met Readiris wil herkennen:
	- o Klik in het menu **Instelling** op **Streepjescodes**.
- o Selecteer de symbologieën die je met Readiris wil herkennen.
- o Bepaal of Readiris de controlekarakters moet verifiëren of verwijderen.
- Klik op de streepjescodetoets in de rechterwerkbalk en teken een kader rond de streepjescodezones in het document.

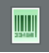

Klik op **Herkennen Opslaan** in de hoofdwerkbalk.

Het volledige document, inclusief de streepjescodes, zal worden herkend.

**Opmerking:** klik rechts in een streepjescode en klik op **Kopiëren als data** om de inhoud naar het klembord te kopiëren.

# **INDEX**

#### *A*

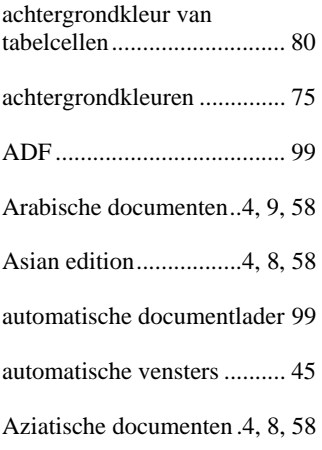

#### *B*

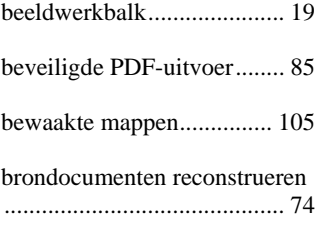

# *C*

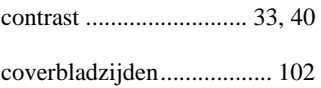

#### *D*

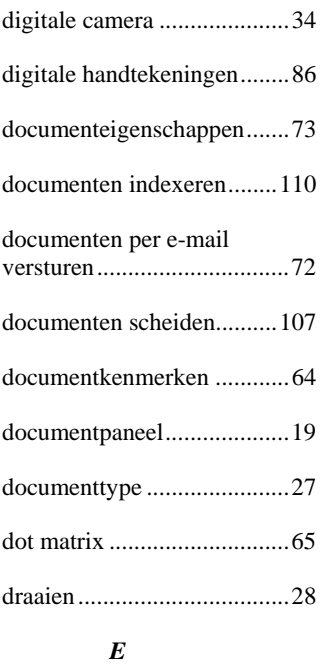

Excel-uitvoer ........................ 71

#### *F*

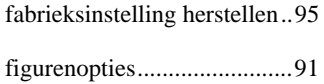

Hebreeuwse documenten 4, 8, 48 helderheid ........................ 28, 32 hoofdwerkbalk ....................... 16 HTML-uitvoer ....................... 57

# *I*

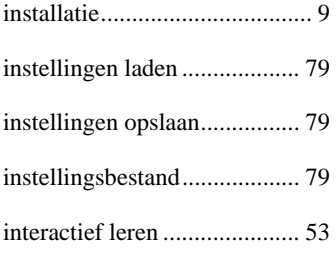

# *J*

JPEG 2000-compressie .......... 77

# *K*

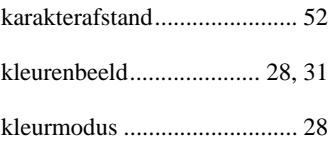

# *L*

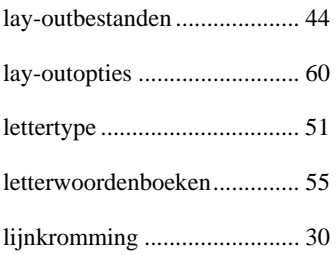

#### *M*

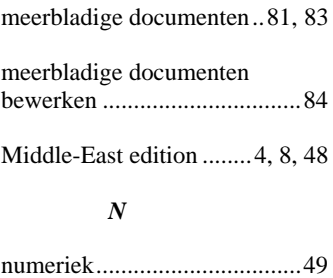

# *O*

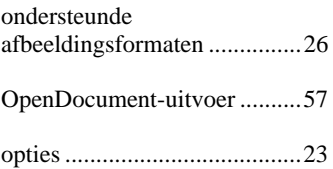

#### *P*

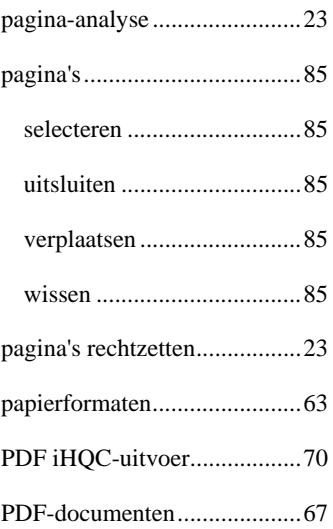

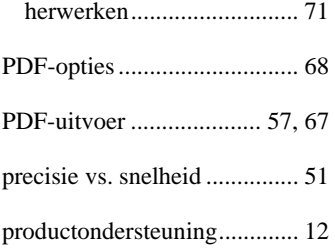

# *R*

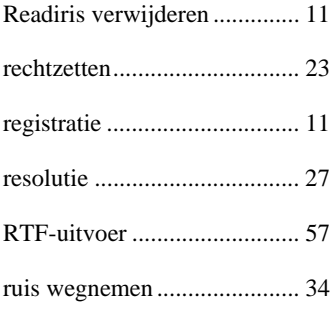

# *S*

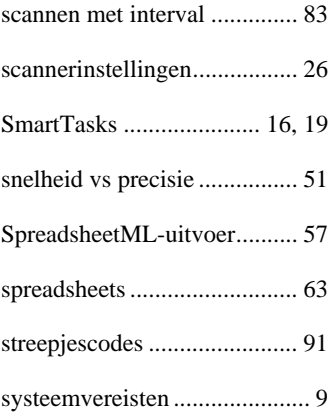

# *T*

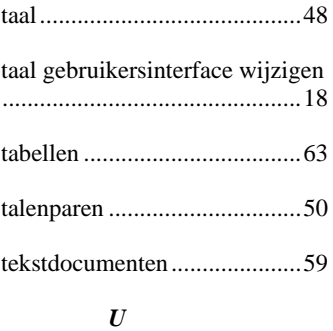

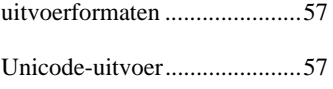

#### *V*

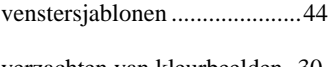

verzachten van kleurbeelden. 30, 31

#### *W*

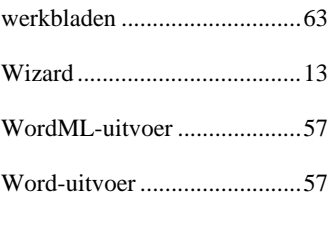

# *X*

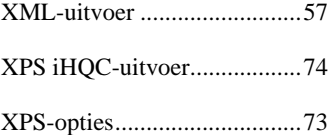

XPS-uitvoer ..................... 57, 72 *Z*

zwart-witbeeld ........................ 28